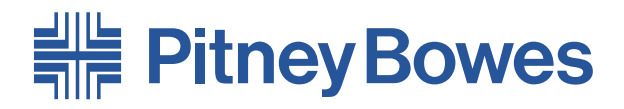

# **F767** Dokumentenzuführung **F774 & F772 Hi-Cap Z**uführung

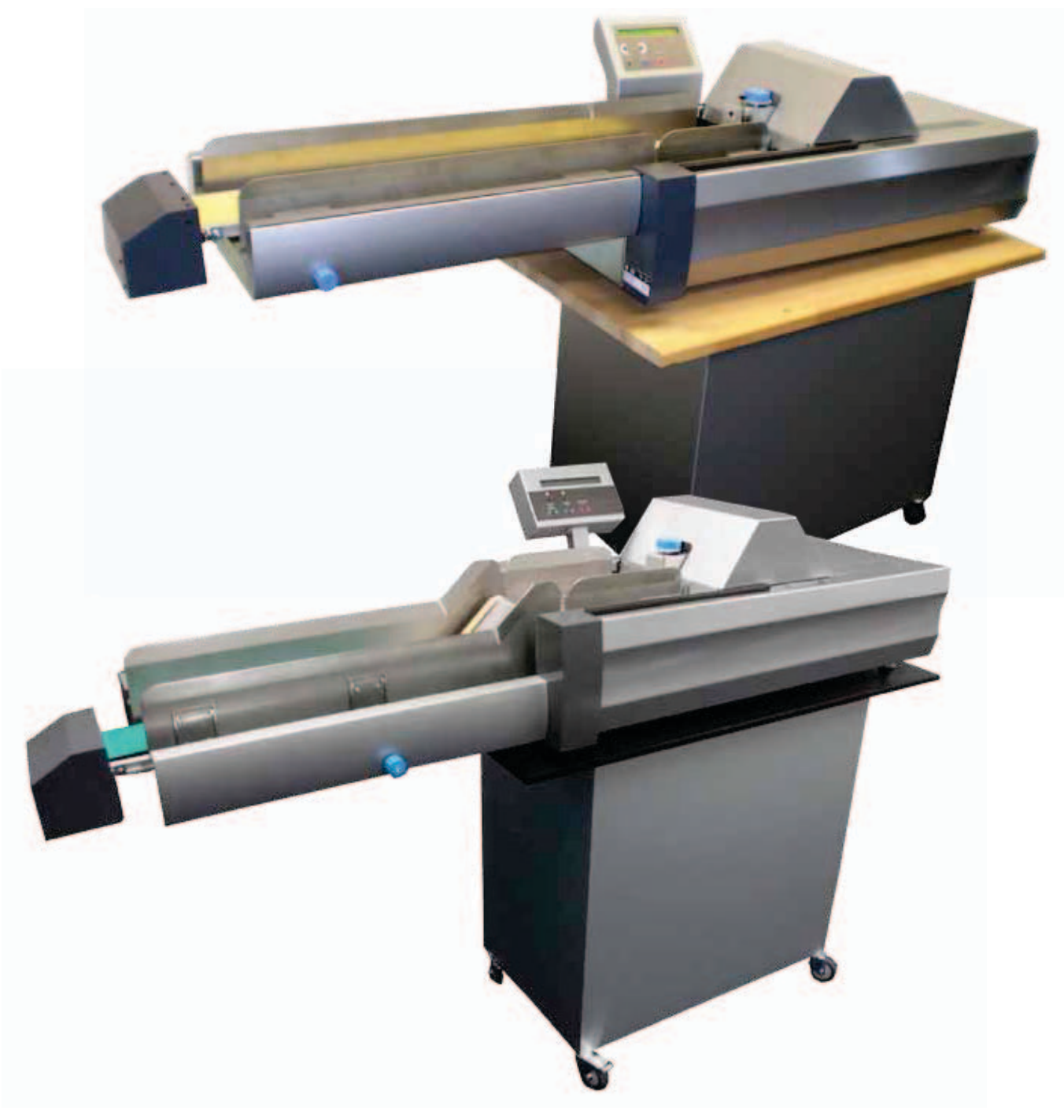

**Bedienungsanleitung** Deutsche Version

# *Inhaltsverzeichnis*

# **Kapitel 1: Einführung**

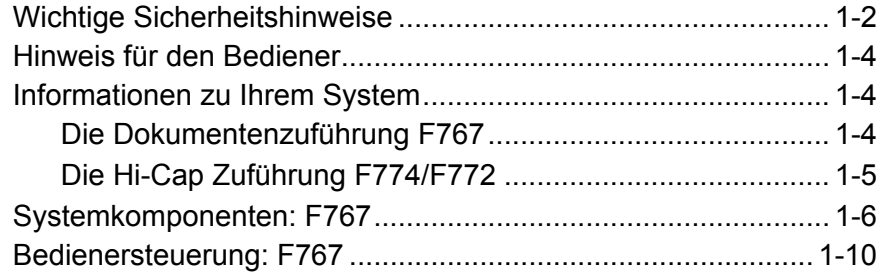

# **Kapitel 2: Betrieb**

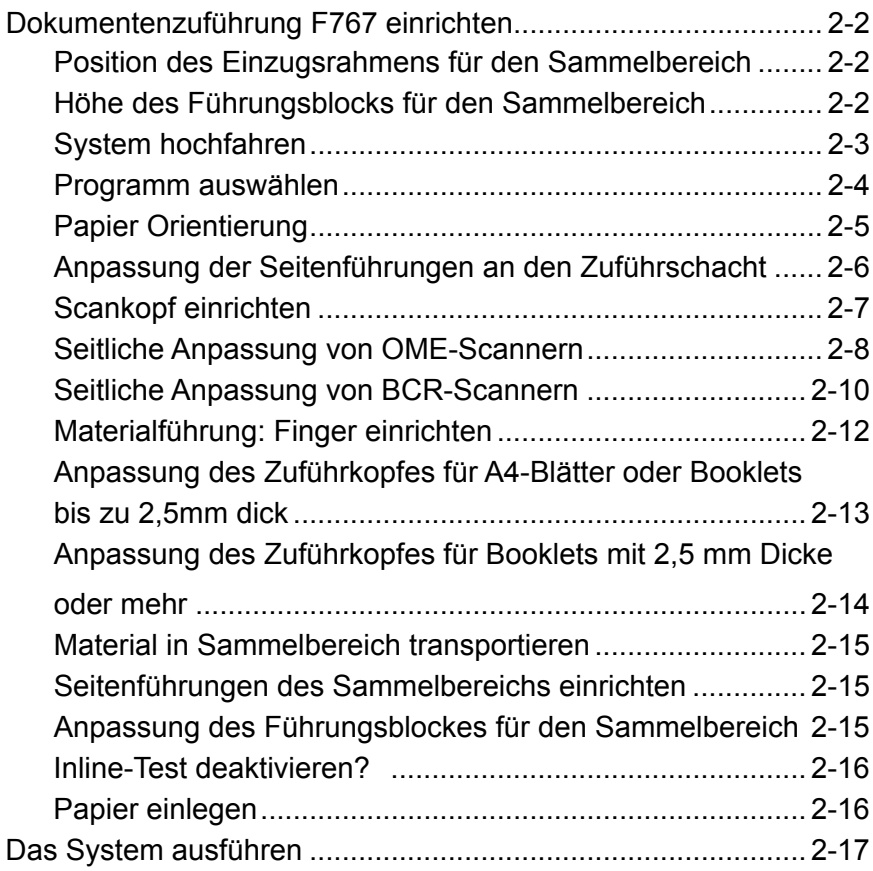

# **Kapitel 3: Programmierung**

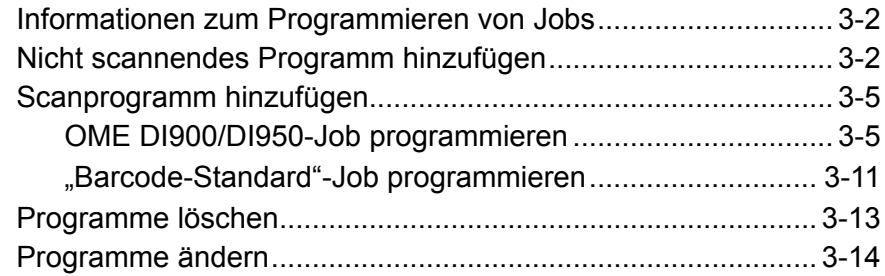

# **Kapitel 4: Fehlerbehebung und Wartung**

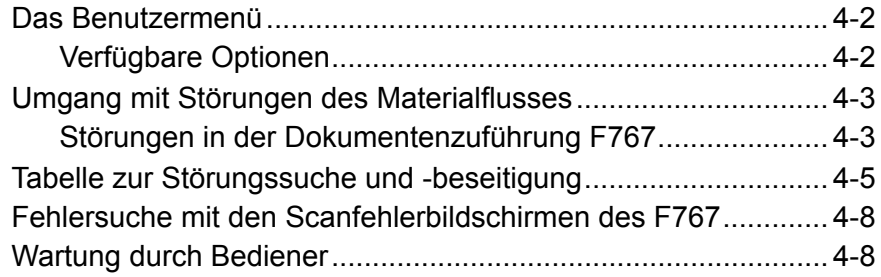

# **Kapitel 5: Referenz**

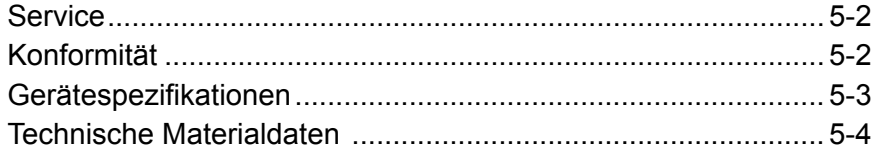

# **Stichwortverzeichnis**

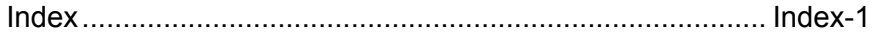

# *Inhaltsverzeichnis*

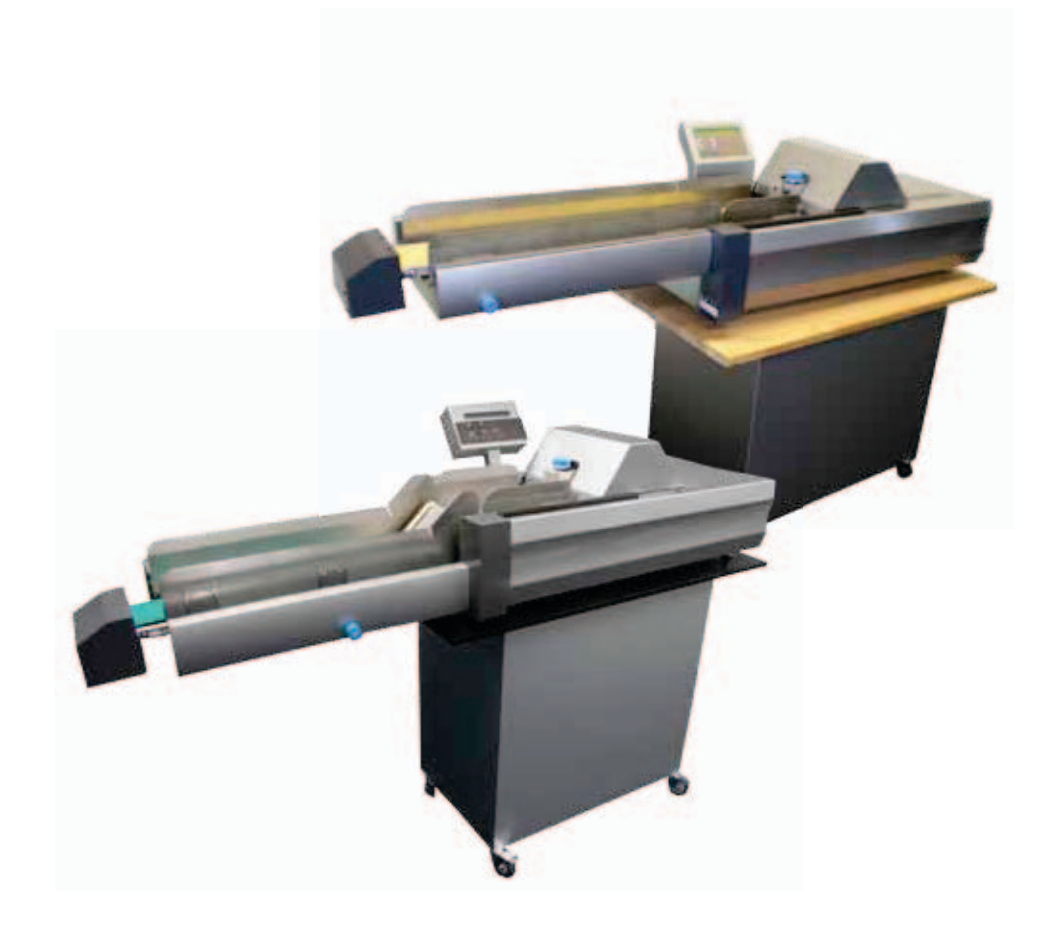

- Wenn Sie Hilfe benötigen oder Zubehör für Ihr System erwerben möchten, wenden Sie sich an den zuständigen Hersteller oder Ihren Lieferanten.
- Kontaktinformationen sämtlicher Pitney Bowes Niederlassungen in Europa finden Sie auf dem beiliegenden Faltblatt.
- Wenn Sie Ihr System bei einem Händler oder einer Niederlassung außerhalb Europas erworben haben, befinden sich die entsprechenden Kontaktinformationen auf der Rückseite dieser Bedienungsanleitung oder auf einem am Gerät angebrachten Etikett.

# *1 • Einleitung*

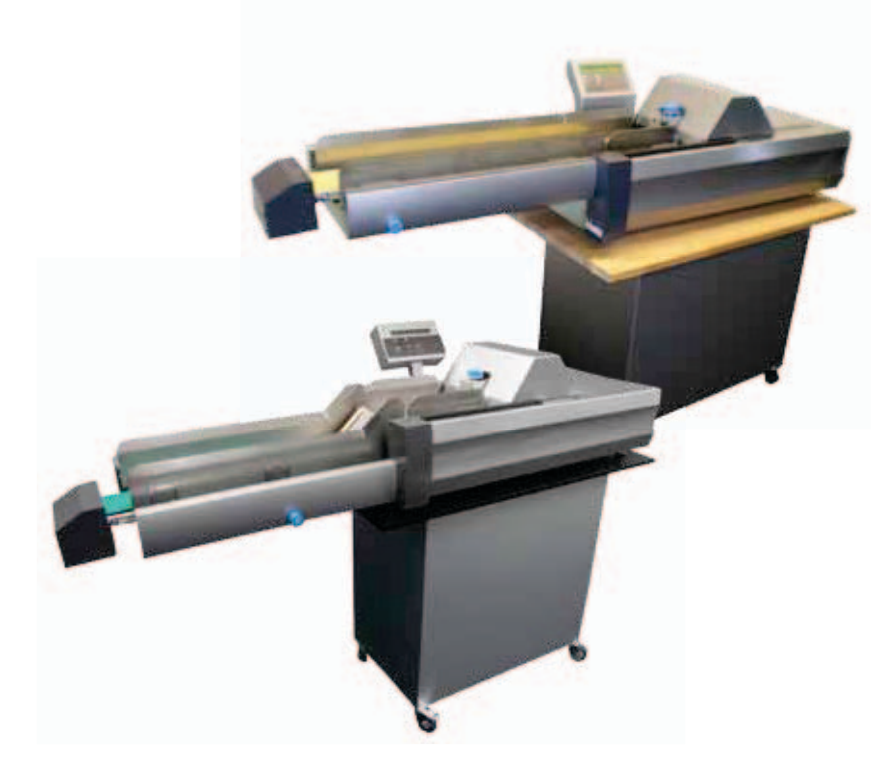

In diesem Kapitel werden die wichtigsten Funktionen Ihres Systems aufgeführt und wichtige Sicherheitsinformationen präsentiert.

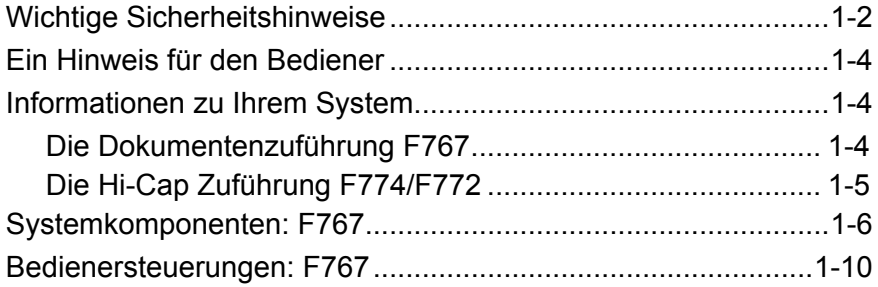

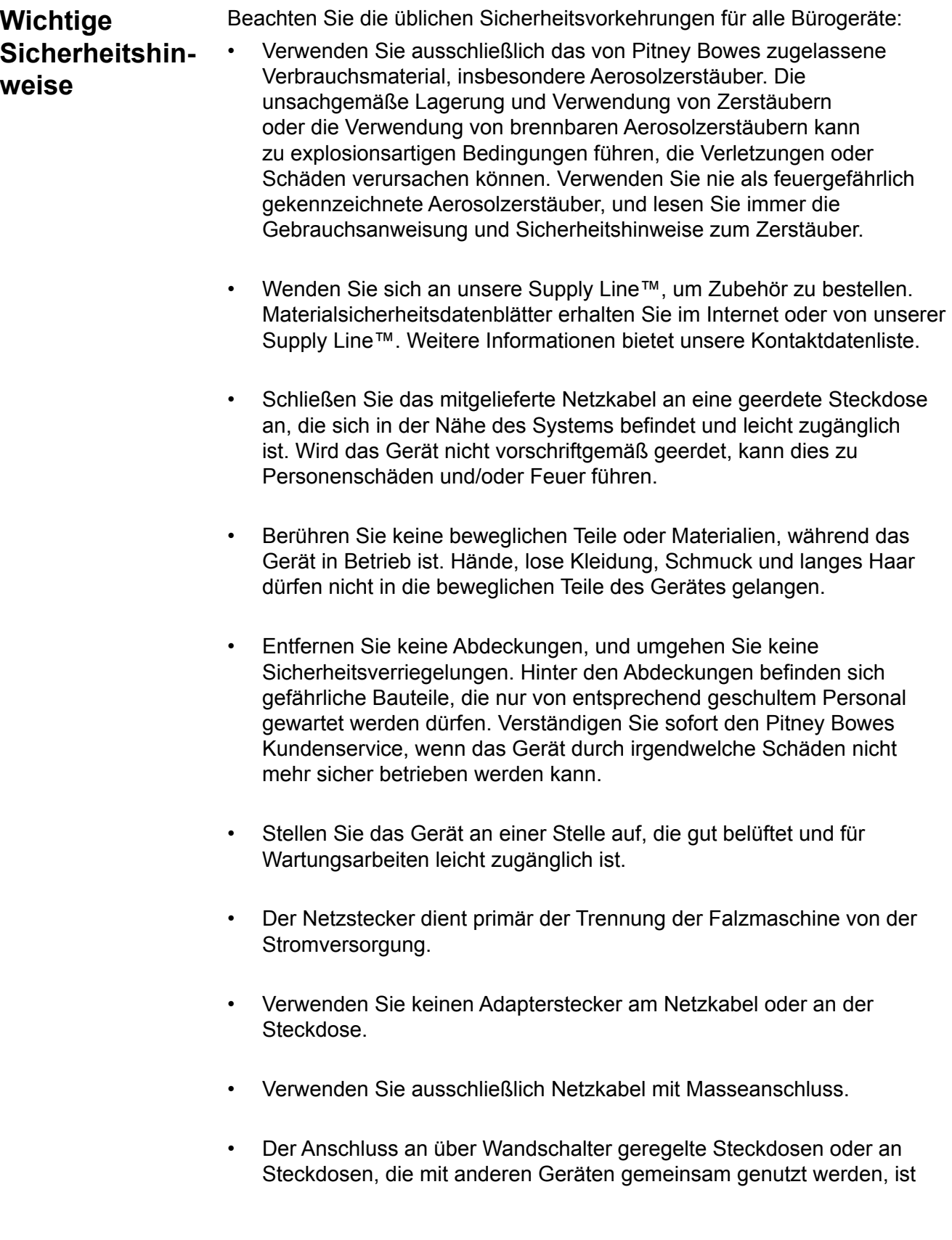

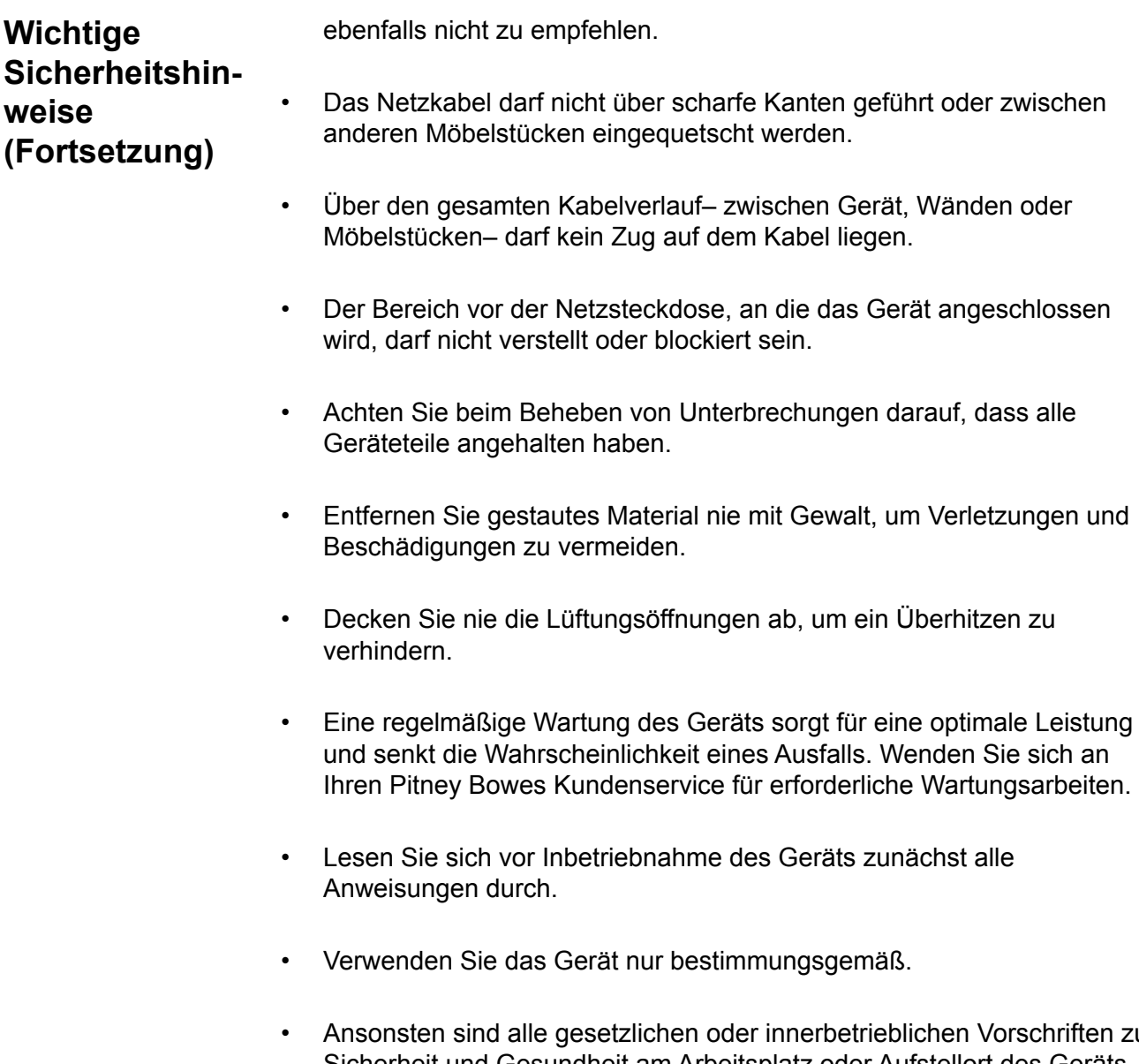

• Ansonsten sind alle gesetzlichen oder innerbetrieblichen Vorschriften zu Sicherheit und Gesundheit am Arbeitsplatz oder Aufstellort des Geräts zu beachten.

#### Diese Bedienungsanleitung beschreibt, wie sie das Model F767 Dokumentenzuführung und das optionale Modul F774/F772 Hi-Cap Zuführung einstellen und verwenden. Bitte verbringen Sie einige Minuten damit, diese durchzulesen; zu verstehen, was das System tut und wie Probleme gering gehalten werden und Ihnen hilft voll und ganz von dessen Leistung zu profitieren. Erfahren Sie mehr über das DI900/DI950 Kuvertiersystem, welches ein Teil davon ist. **Hinweis für den Bediener**

Bevor Sie das System einstellen und verwenden, sollten Sie mit diesen Bedienbefehlen, Programmierungen und Einstellverfahren vertraut sein. Sie sollten auch vertraut mit den Bestandteilen des DI900/DI950 Kuvertiersystems sein (Siehe DI900/DI950 Bedienungsanleitung, mit diesem System mitgeliefert).

# **Informationen zu Ihrem System**

*Die F767 Dokumentenzuführung* 

Die F767 wird als Teil des Pitney Bowes DI900/DI950 Kuvertiersystems verwendet. Es nimmt laserbedrucktes oder vorbedrucktes Papier auf und sammelt effizient in die Kundenvoreinstellungen. Es kann ebenfalls einzelne Booklets von max. 4 mm Dicke sammeln. OMR/BCR/OCR/2D Matrix Scanning gewährleistet eine sichere und korrekte Verarbeitung der Sets.

## **Standardfunktionen**

Die F767 bietet ein umfassendes Angebot an Standardfunktionen. Darunter:

- Zuführung von Material von unten
- Stufenloser Geschwindigkeitsregler
- Aussteuern/Überschusssteuerung
- Automatische Erkennung doppelter Dokumente/ Doppelblattkontrolle
- Jobspeicherung für bis zu 99 Jobs
- Multifunktionelle Bedienersteuerungen
- Leicht zu bedienendes, intuitives Display
- Erkennung von Materialmangel und Stau
- Rücksetzbarer Blattzähler
- Vorwahlzähler
- Vom Bediener auswählbare Scanzeileninkremente: 42,3 mm, 31,75 mm, 25.4 mm und "Benutzerdefinierbar" (wenn OME-Scannen montiert ist)

## *Die Hi-Cap Zuführung F774/ F772*

Die optionale Hi-Cap Zuführung F774/F772 befördert bedruckte oder vorgedruckte Blätter zum Zuführfach der Dokumentenzuführung F767.

Nachdem Material in den F774/F772 eingelegt wurde, wird der Betrieb durch die Dokumentenzuführung F767 gesteuert. Aus diesem Grund befördert der F774/F772 nur dann Material, wenn er durch die Dokumentenzuführung dazu angewiesen wurde.

Falls der Materialfluss in der Dokumentenzuführung unterbrochen wird, stoppt die Hi-Cap Zuführung F774/F772.

## **Standardfunktionen:**

- High-Cap Zuführung, bis zu 4.500 Blätter
- Automatischer Start/Stopp Gesteuert durch die nachgeschaltete F767 Dokumentenzuführung
- Automatische Papierflusssteuerung
- Automatische Materialerkennung
- Vollständig ineinander verbundene Deckblätter

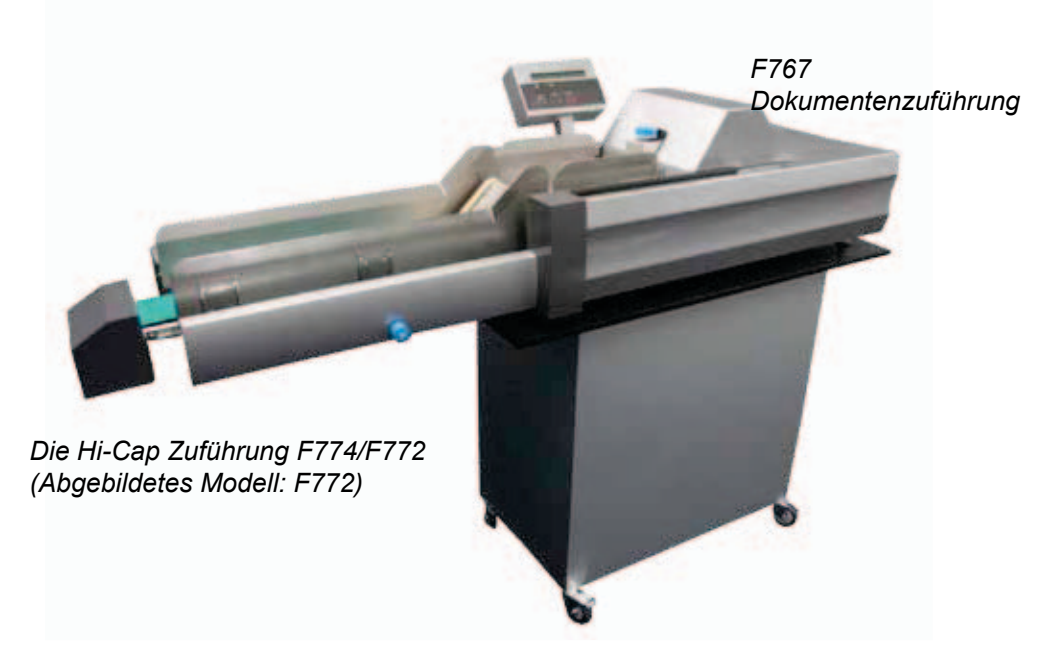

**Systemkomponenten: F767**

## **Bedienfeld**

Bedienkontrollen sind in geeigneter Weise auf der Vorderseite des Zuführungssystem angebracht. Fünf Multifunktionstasten stehen über alle Programmations und Papierverarbeitungsfunktionen. Siehe Seiten 1-12.

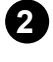

**1**

## **Bedienerdisplay**

Das Display führt Sie durch den Programmiervorgang und zeigt eine Liste der verfügbaren Programme sowie Fehlermeldungen an.

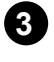

## **Umschlagaufnahme**

Ausgestattet mit Seitenführungen und Separatoreinheit.

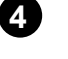

### **Obere Abdeckung**

Verleiht Zugriff auf den Sammelbereich für zum Stillstand gekommenes Material. Die Abdeckung ist gesichert und bringt die Maschine beim Öffnen zum Stillstand.

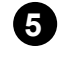

## **Sammelvorrichtung**

Bereich des Zuführsystems, in dem Blätter in Sätze sortiert werden, bevor sie dem DI900/DI950-System zugeführt werden.

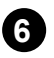

## **Steuerungen für die Anpassung des Zuführkopfes(a, b und c)**

Zum Anpassen der Separator- und Zuführungsmechanismen, so dass einzelne Exemplare des Materials der Sammelvorrichtung zugeführt werden.

Mit Steuerung **c** wird die anfängliche Trennung des verwendeten Materials angepasst.

Steuerung **a** stellt die Zufuhr (Ent-nahme) eines einzelnen Blattes im Sammelbereich ein. Wenn der roter Hebel (**a**) nach unten gelegt ist, ist die Zuführung getrennt. Wenn der rote Hebel (**a**) nach oben umgelegt ist, ist die Zuführung geöffnet.

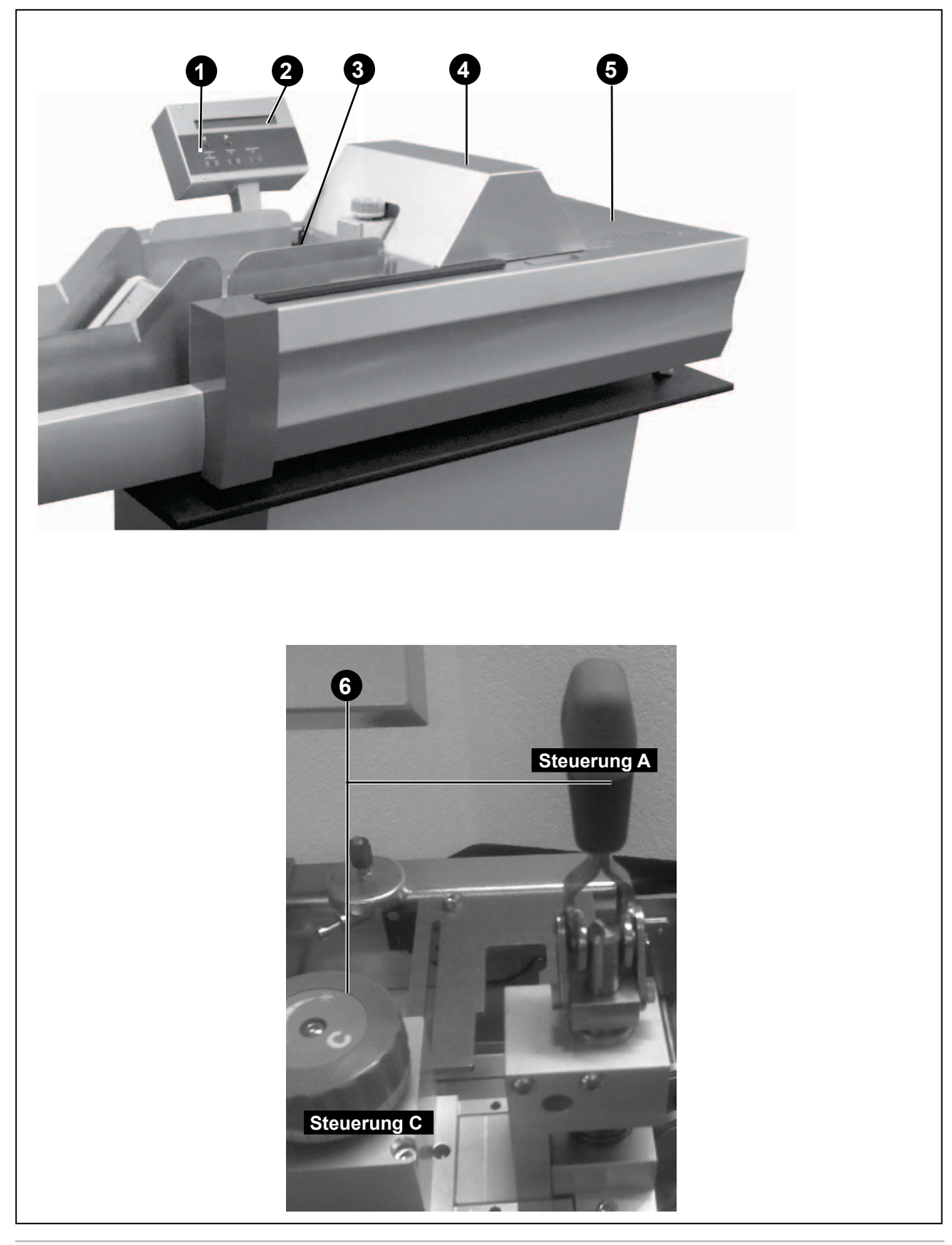

**Systemkompon-7 enten: F767 (Fortsetzung)**

## **Hauptnetzschalter**

Versorgt F767 Zuführsystem und das F774/F772 Zuführungssystem mit hoher Kapazität mit Strom.

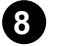

**Seitenführungen des Zuführungssystems und Steuerung** Verwendet, damit das Material eingelegt werden kann. Wechselt die Einstellung, damit Seitenführungen eingestellt werden können.

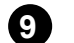

## **Material; Höhensensor**

Wird verwendet, um die Anzahl des Materials zu zählen, das von der Ladeplatte zum Zuführungssystem gebracht wird.

Die schwarze Schraube abschrauben, um den Sensor zu verstellen.

Um die Materialmenge auf der Materialzufuhrstelle zu reduzieren, den Sensor niedriger einstellen.

Um die Materialmenge auf der Materialzufuhrstelle zu erhöhen, den Sensor höher einstellen.

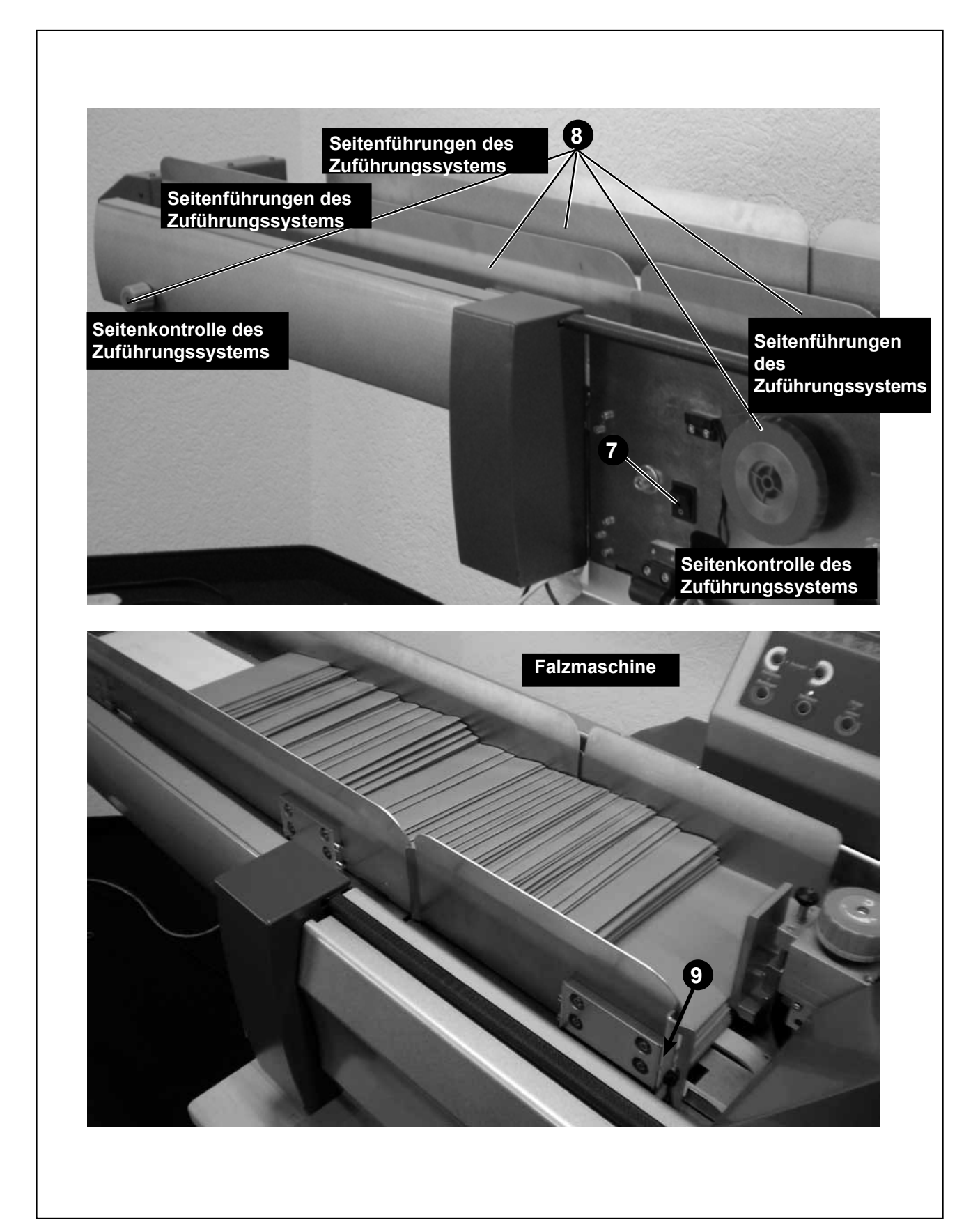

# **Bedienersteuer-Pfeiltasten <>**

**ungen: F767**

- 1. Damit können Sie im Betriebsmodus einen Bildlauf durch die in der Programmliste verfügbaren Programme (bis zu 99) durchführen.
- 2. Wählen Sie im Programmiermodus alphanumerische Zeichen oder andere variable Einstellungen aus.

## **Ausführen Bestätigen (Grün)**

Antwortet im Programmiermodus mit JA auf Aufforderungen.

**Nachdem die Voreinstellungen durchgeführt wurden, läuft die Ausführung des GERÄTES durch DI900/DI950 Einschiebekontrollpanel. Dies beinhaltet beides, einfacher Zyklus (Test Dokument) und vortlaufende Anwendung.**

## **Beenden (Blau)**

Zum Durchgehen von Optionen im Programmiermodus.

## **Stoppen / Leerräumen (Rot)**

Antwortet im Programmiermodus mit NEIN auf Aufforderungen; dient im kontinuierlichen Betrieb auch als STOPP-Taste.

Wenn sich Material in der Sammelvorrichtung des F767 befindet (der letzte Satz in einem Durchlauf), wird durch Betätigen dieser Taste das Material durch das DI900/DI950-Kuvertiersystem ausgeworfen.

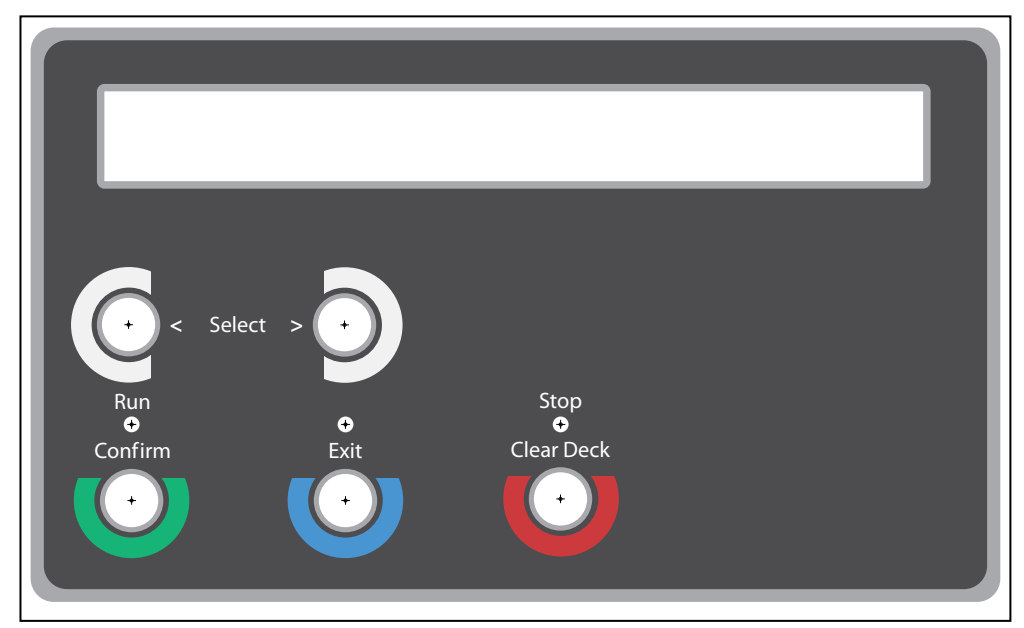

**Universelles Zuführungssystem F767 Bedienfeld**

# *2 • Betrieb*

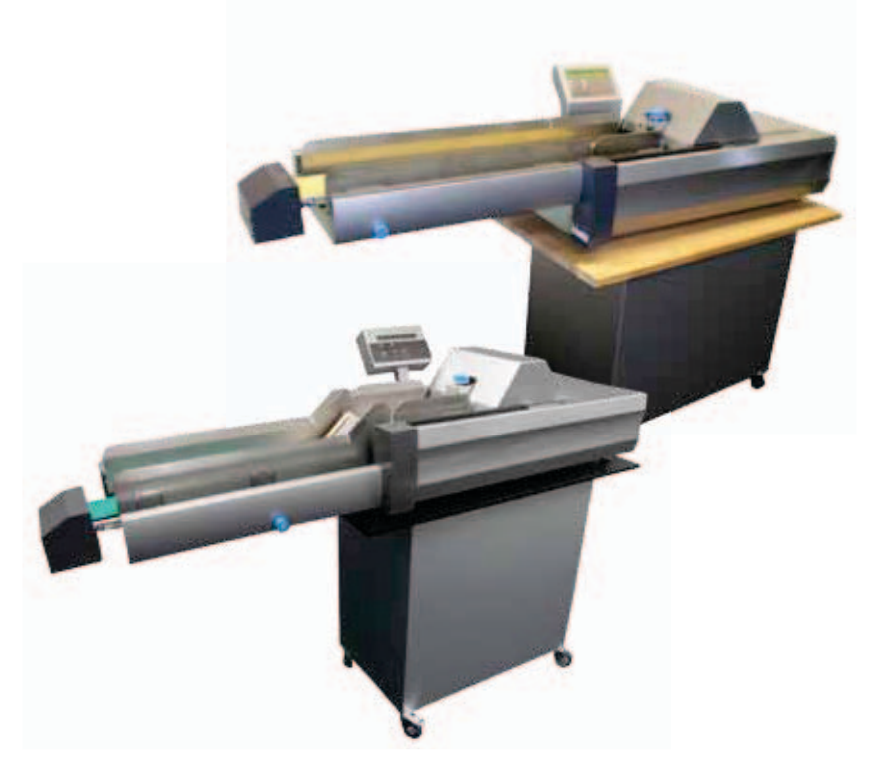

In diesem Kapitel wird erklärt, wie die Hi-Cap Zuführung F774/F772 und die Dokumentenzuführung F767 eingerichtet, beladen und betrieben werden.

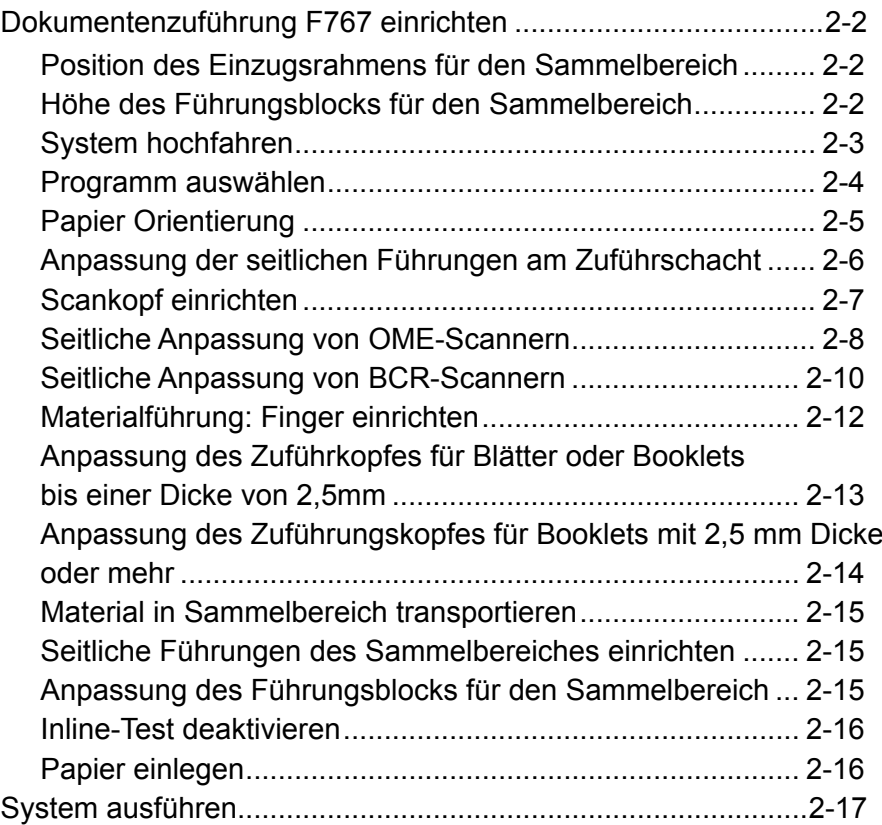

# *2 • Betrieb*

## **F767 Dokumentenzuführung Einstellung**

In diesem Abschnitt wird erklärt, wie ein Programm ausgewählt und der F767 für das verwendete Material eingestellt wird.

## **HINWEIS:**

Ein Unterstützungs arm hält den Deckel geöffnet.

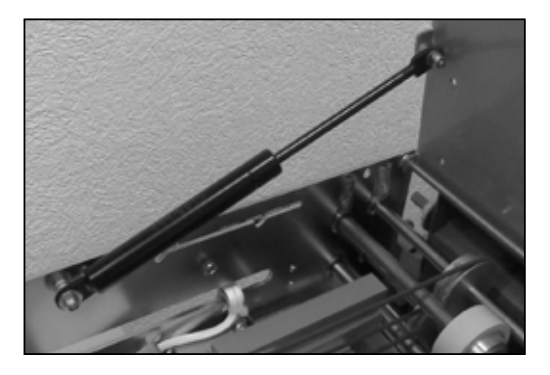

*Position des Einzugsrahmens für den Sammelbereich*

Lassen Sie die vordere Abdeckung des F767 herunter. Stellen Sie Hebel **d** auf die erforderliche Position ein:

- **3** für Blätter
- **2** für dünne Booklets bis zu 2,5 mm Dicke
- **1** für dünne Booklets bis zu 4 mm Dicke

Schließen Sie die vordere Abdeckung.

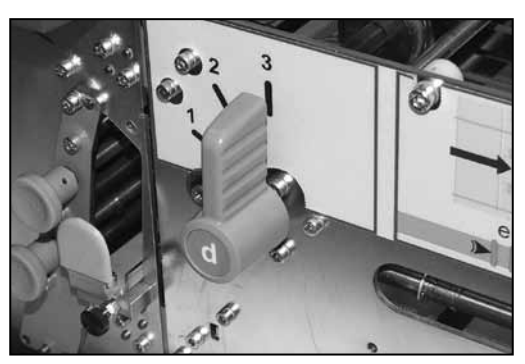

*Höhe des Führungsblocks für den Sammelbereich*

Öffnen Sie die obere Abdeckung.

Die Rampe muss auf die angehobene Position eingestellt werden für Papier oder auf die höhere für Booklets. Einfach die Rampe festhalten und auf die gewünschte Position einstellen.

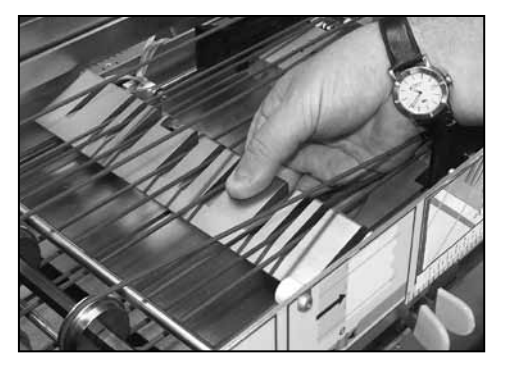

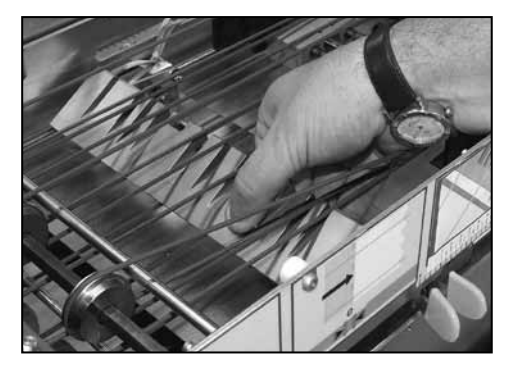

**Für Blätter angehoben Für Booklets heruntergelassen**

## **HINWEIS:**

Wenn das Umkehr-Sammelbereich-Zubehör an Ihrem System installiert ist, gibt es drei Einstellungen für die Höhe des Führungsblocks, die von der Position des Hebels **f** gesteuert werden, der sich innerhalb der vorderen Abdeckung befindet:

**1** für das Sammeln von Blättern in umgekehrter Reihenfolge, d. h. …3, 2, 1,

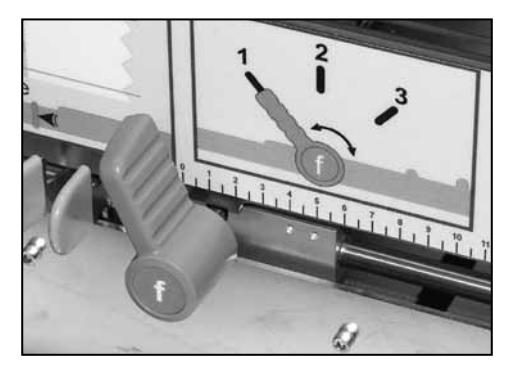

- **2** für Booklets
- **3** für das Sammeln von Blättern in aufsteigender Reihenfolge, d. h. 1, 2, 3….

#### *Starten* **Lesen Sie die wichtigen Sicherheitshinweise auf Seite 1-2, bevor Sie das System einschalten.**

Stellen Sie den F767 Haupt Stromschalter ON. Der F767 zeigt die aktuelle Softwareversion des Gerätes und dann die Auflistung der verfügbaren Programme an. Die **Exit (Blau)** Anzeige läuchtet auf.

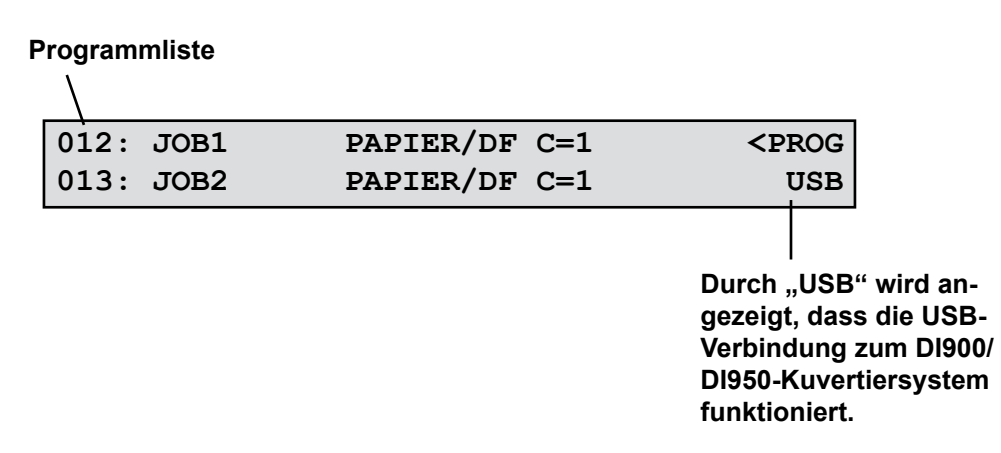

## **HINWEIS:**

Wenn nichts passiert, den Haupt Stromschalter auf OFF schalten. Vergewissern Sie sich, dass alle Abdeckungen geschlossen sind Haupt Stromschalter erneut auf ON schalten.

*Programm auswählen* Die folgenden Anweisungen gehen davon aus, dass das gewünschte Programm aus der Liste der Maschinen-Memory verfügbar ist. Falls notwendig, siehe "Ein Nicht-Scann Programm zufügen" auf Seiten 3=2 oder "Ein Scann Programm zufügen" auf den Seiten 3-5.

> Das Display zeigt das zuletzt gelaufene Programm an. Benutzen Sie die **Pfeiltasten** um durch die verfügbaren Programme zu scrolen.

Um ein Programm auszuwählen, scrollen, bis in der ersten Linie des Displays durch den Pfeil angezeigte Programm **<PROG** angezeigt wird. Die **Grüne** Taste drücken, um ein Programm auszuwählen.

```
Neues Programm. Vorlauf der Einstellungen?
Grün=JA Blau=ENDE Rot=NEIN
```
Das Display fragt Sie, ob Sie die Vorlauf-Einstellungen vornehmen möchten. Wenn es ein neuer Job ist **Grün** drücken und die Einstellungen wie auf Seite 2-5 und 2-13 beschrieben ausführen. Wenn dies der aktuelle Job ist oder die Vorlauf-Einstellungen bereits gemacht wurden, **Rot** drücken.

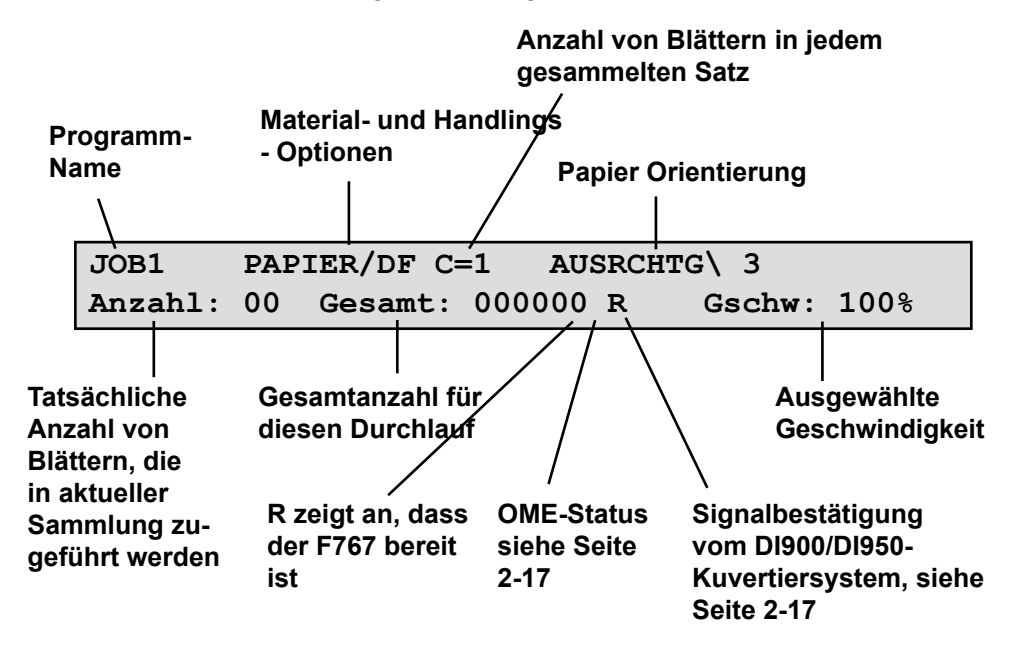

Im Display wird das ausgewählte Programm mit den wichtigsten Programm-Optionen angezeigt.

Um die Geschwindigkeit einzustellen, die **Pfeiltasten** drücken, bis die gewünschte Geschwindigkeit angezeigt wird. Sie müssen die Geschwindigkeit einstellen, wenn Sie Booklets fahren oder das Papier sich dem Ende neigt.

## *Papier Orientierung*

Wenn Sie ein Programm auswählen wird die Papier-Orientierung angezeigt. Ihre möglichen Positionen sind:

- **1** Gesicht nach oben, Fuß voran
- **2** Gesicht nach oben, Kopf voran
- **3** Gesicht nach unten, Fuß voran
- **4** Gesicht nach unten, Kopf voran

Wenn Sie beim Einrichten einzelne Probeexemplare zuführen oder vor einem Durchlauf Material laden, muss die richtige Ladeausrichtung für das ausgewählte Programm beachtet werden.

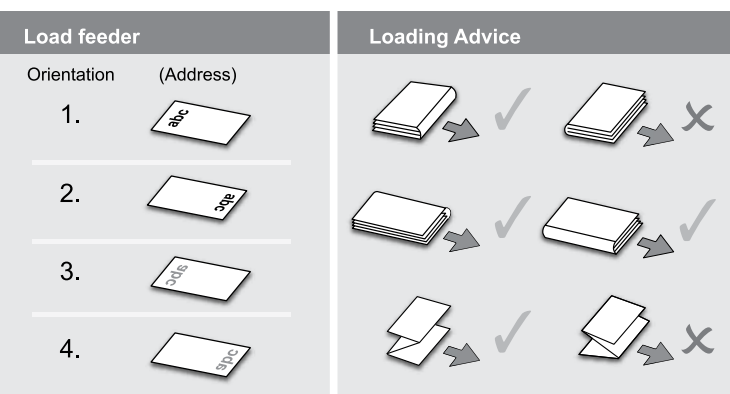

## *Anpassung der seitlichen Führungen am Zuführschacht*

Drehen Sie das Einstellrad der Seitenführung am Zuführschacht gegen den Uhrzeigersinn, bis die Seitenführungen weiter voneinander entfernt sind als das zu verwendende Material breit ist.

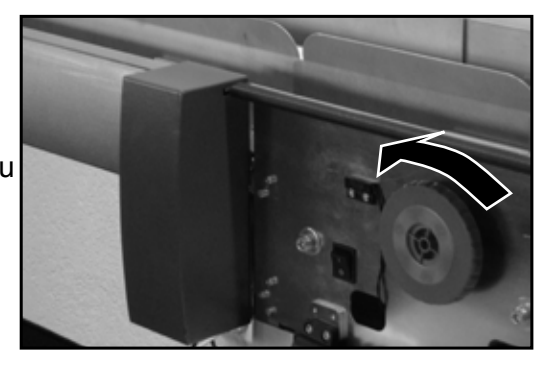

Legen Sie ein Blatt oder Booklet in das Zufuhrfach.

Drehen Sie das Einstellrad der Seitenführung am Zuführschacht im Uhrzeigersinn, bis die Seitenführungen das Blatt bzw. Booklet berühren. Drehen Sie das Rad dann wieder um 6 Rasten gegen den Uhrzeigersinn, um ein Spiel von etwa 3 mm zwischen dem Material und den Führungen zuzulassen.

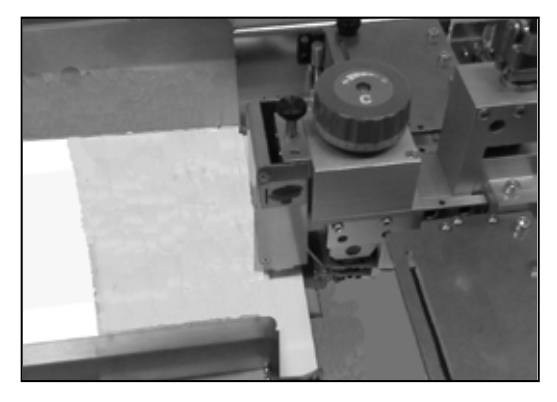

Handrad lösen (1) zuerst. Rücklaufsperre (2) auf die linke Seite stellen.

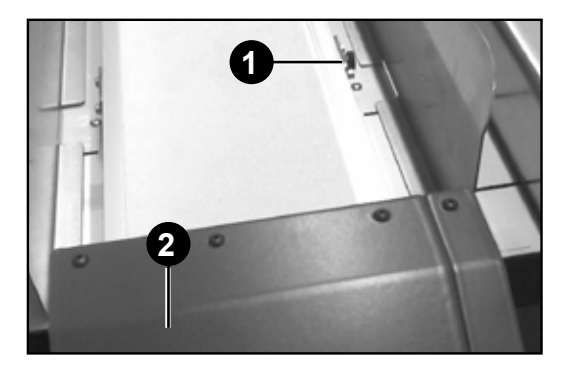

**F774-** Das Material wie rechts gezeigt ausrichten und den Rücklaufstop bis zu 3mm des Materials einstellen.

Dne Hebel für den Rücklaufstop feststellen.

**Hinweis-** Für F772, siehe nächste Seite

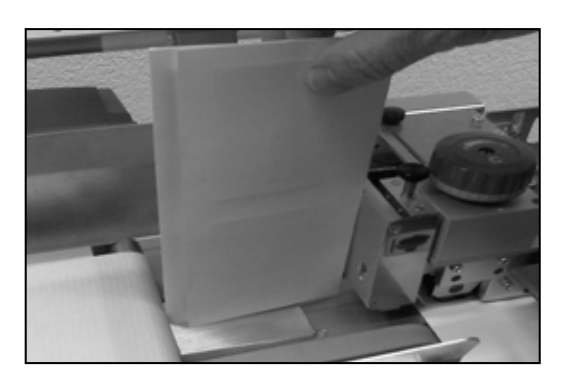

Material (2-10 Stück) zu Ladebereich hinzufügen (A) bevor Material auf die Bänder gelegt wird.

Dann laden Sie das Material bitte so wie auf der rechten Seite gezeigt..

**F772-** Das Material wie rechts gezeigt ausrichten und den Rücklaufstopp bis zu 3mm des Materials einstellen.

Den Rücklaufstop-Hebel feststellen.

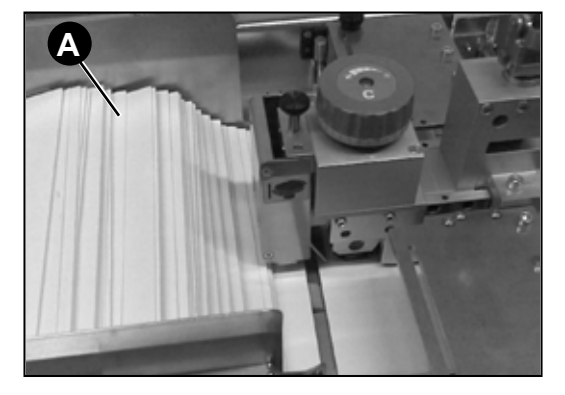

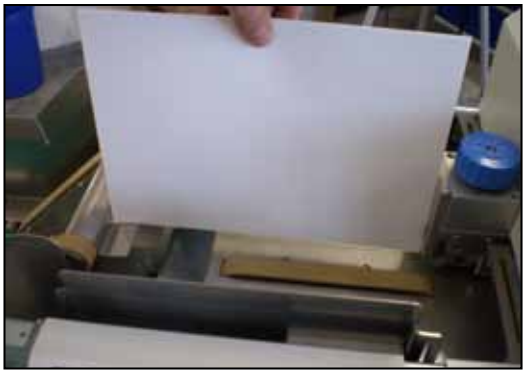

Material (2-10 Stück) zu Ladebereich hinzufügen (A) bevor Material auf die Bänder gelegt wird.

Dann laden Sie das Material bitte so wie auf der rechten Seite gezeigt.

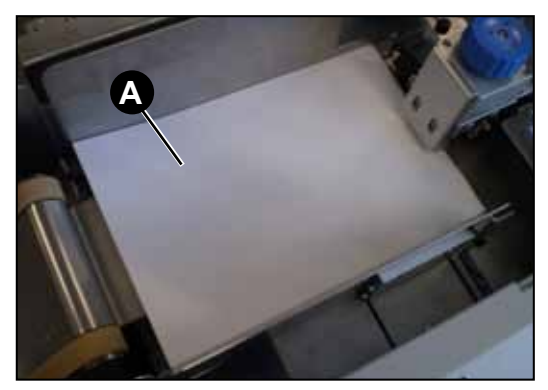

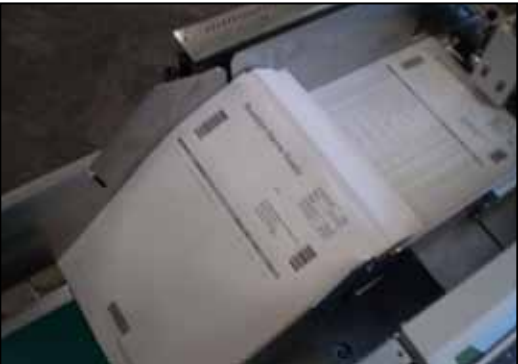

*Scankopf einrichten* Der Scankopf wird verwendet um OMR/BCR/OCR/2D Matrixscan Markierungen auf Ihrem Material zu lesen. Wenn Sie diese Option verwenden, führen Sie bitte folgende Einstellungen durch. Wenn Sie diese Option nicht verwenden, fahren Sie mit 'Einstellung der Material Führungsfinger' auf Seiten 2-10 fort.

# *2 • Betrieb*

*Scankopf einrichten Seitliche Anpassung von OME-Scannern*

### **Unterseite scannen**

Spannungsversorgung anschliessen und auf ON stellen. Abdeckungen öffnen.

Lösen Sie Hebel **a**, drehen Sie Knopf **c** so weit wie möglich im Uhrzeigersinn, und halten Sie ihn in Position, während Sie Hebel **a** verriegeln.

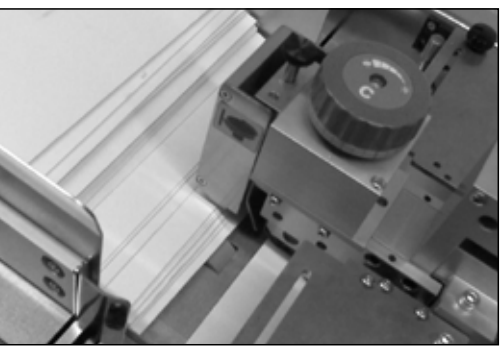

Die OME-Scanmarkierungen werden von der Unterseite des Blattes gelesen. Um also die Position des Scanners einstellen zu können, müssen

Sie deren Position auf der Oberseite des Blattes markieren.

Schieben Sie ein Blatt unter den Separator, und beobachten Sie den Scannerstrahl auf dem Blatt.

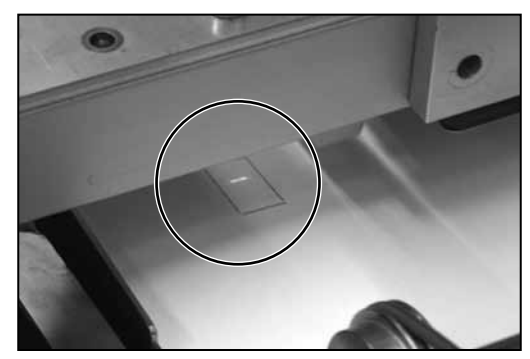

Den Scanner von Seite zu Seite einstellen bis der Scannerstrahl eingestellt ist indem Sie den Scanner manuell betätigen.

Schließen Sie die Abdeckungen.

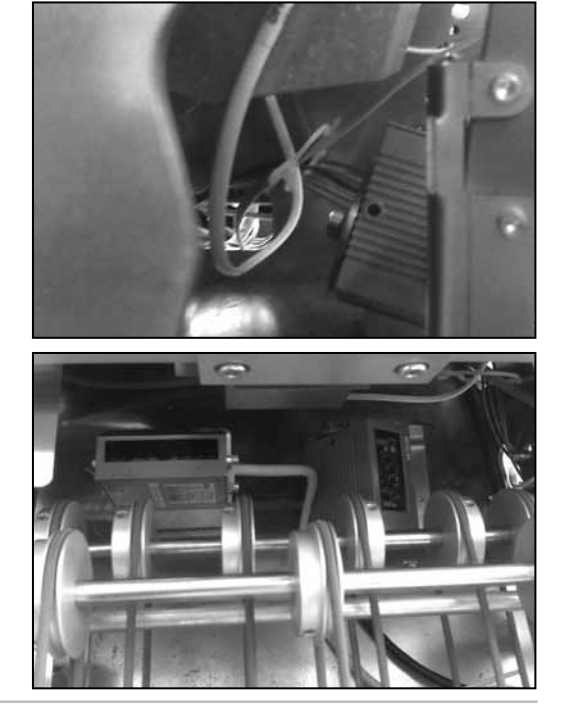

*2-8 SDC968A*

## **Oberseite scannen**

Spannungsversorgung anschliessen und auf ON stellen. Abdeckungen öffnen.

Lösen Sie Hebel **a**, drehen Sie Knopf **c** o weit wie möglich im Uhrzeigersinn, und halten Sie ihn in Position, während Sie Hebel **a** verriegeln.

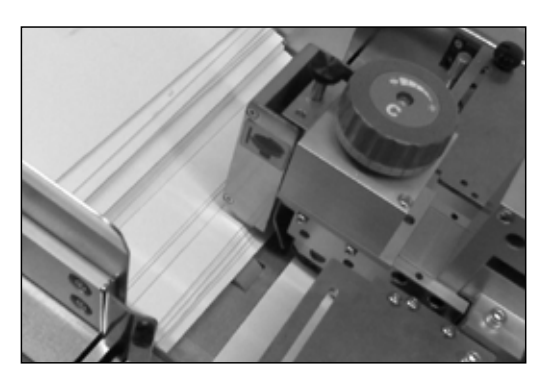

Schieben Sie ein Blatt unter den Separator, und beobachten Sie den Scannerstrahl auf dem Blatt.

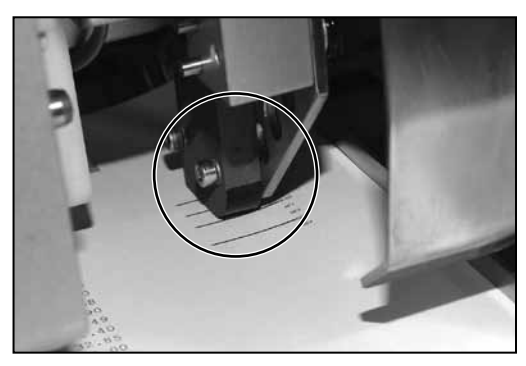

Den Scanner von Seite zu Seite einstellen bis der Scannerstrahl eingestellt ist indem Sie den Scanner manuell betätigen. Den gezeigten Knob lösen, den Scanner einstellen und den Knob wieder festziehen.

Schließen Sie die Abdeckung.

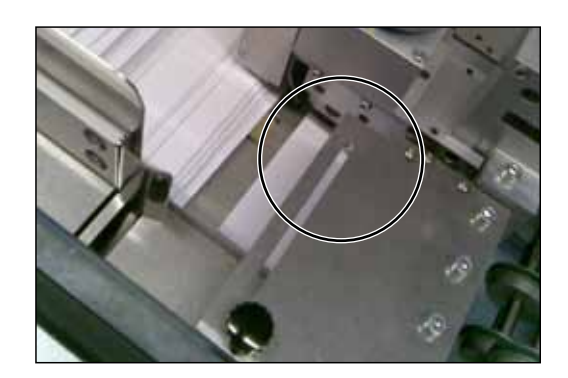

## *Seitliche Anpassung von Barcode-Scannern*

## **Unterseite scannen**

Strom anschliessen und auf ON stellen. Abdeckungen öffnen.

Lösen Sie Hebel **a**, drehen Sie Knopf **c** so weit wie möglich im Uhrzeigersinn, und halten Sie ihn in Position, während Sie Hebel **a** verriegeln.

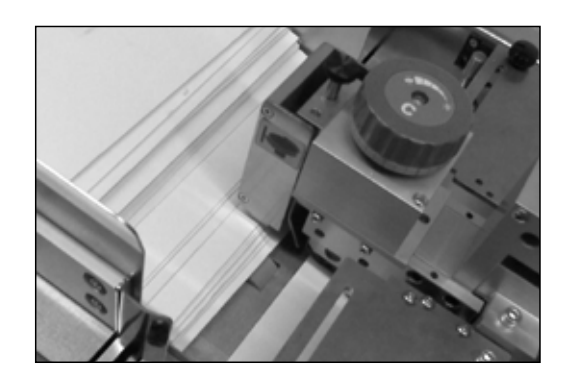

Die Barcode-Scanmarkierungen werden von der Unterseite des Blattes gelesen. Um also die Position des Scanners einstellen zu können, müssen Sie deren Position auf der Oberseite des Blattes markieren.

Die **Grünen**, **Blauen** und **Roten** Tasten gleichzeitig drücken, um in das Menü zu gelangen. Die **Pfeiltasten** betätigen um 'Benutzermenü'

auzuwählen und dann **Grün** drücken, um su bestätigen. Die **Pfeiltasten** betätigen und 'BCR Test' auswählen, dann **Grün** zu bestätigen.

Wenn Ihr System mehr als einen BCR Scanner besitzt, die **Pfeiltasten** betätigen, um 'BCR Location' auszuwählen, dann **Grün** drücken zu bestätigen. Wählen

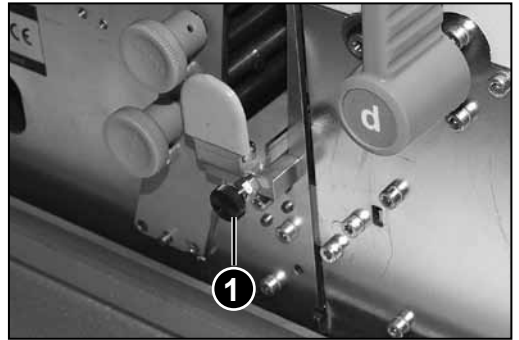

Sie den Ort an demder Scanner getestet werden soll und drücken dann auf **Grün** zur Bestätigung.

Schieben Sie ein Blatt unter den Separator, und beobachten Sie den Scannerstrahl auf dem Blatt.

Den Scanner von Seite zu Seite einstellen bis der Scannerstrahl eingestellt ist indem Sie den Scanner manuell betätigen.

Wenn in 'BCR Test', die roten Scannerlichter langsam aufleuchten. Wenn der Code richtig eingelesen wurde z.B. wenn der Scanner richtig ausgerichtet ist, leuchten die Lichter schneller auf und die gelesenen Charaktere werden auf dem Benutzerdisplay angezeigt.

Wenn der Scanner richtig positioniert ist, ziehen Sie den Verriegelungsknopf **1** fest.

Verlassen Sie das Benutzermenü, und schließen Sie alle Abdeckungen.

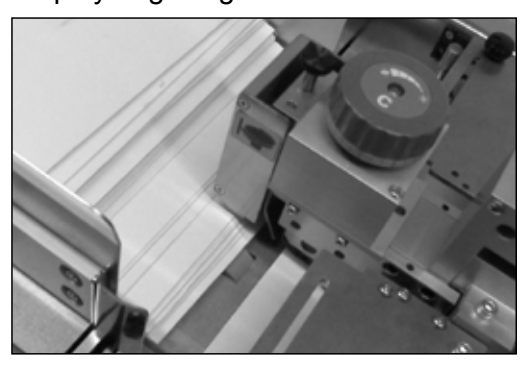

## **Oberseite scannen**

Spannungsversorgung anschliessen und auf ON stellen. Abdeckungen öffnen.

Lösen Sie Hebel **a**, drehen Sie Knopf **c** so weit wie möglich im Uhrzeigersinn, und halten Sie ihn in Position, während Sie Hebel **a** verriegeln.

Die **Grünen**, **Blauen** und **Roten** Tasten gleichzeitig drücken, um in das Menü zu gelangen. Die **Pfeiltasten** betätigen um 'Benutzermenü' auzuwählen und dann **Grün** drücken, um su bestätigen. Die **Pfeiltasten** betätigen und 'BCR Test' auswählen, dann **Grün** zu bestätigen.

Wenn Ihr Gerät mehr als einen BCR Scanner besitzt, die **Pfeiltasten** betätigen, um 'BCR Location' auszuwählen, dann **Grün** drücken zu bestätigen. Wählen Sie den Ort an demder Scanner getestet werden soll und drücken dann auf **Grün** zur Bestätigung.

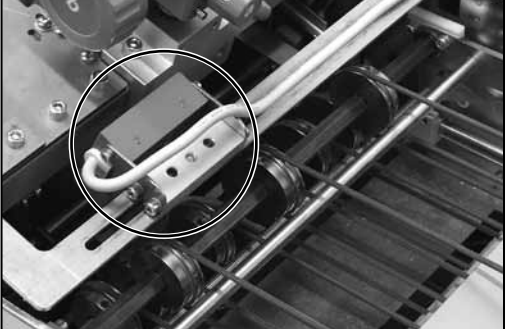

Schieben Sie ein Blatt unter den Separator, und beobachten Sie den Scannerstrahl auf dem Blatt.

Passen Sie den Scanner an den Seiten an, bis die Markierungen sich in der Mitte des Strahls befinden.

Wenn in 'BCR Test', die roten Scannerlichter langsam aufleuchten. Wenn der Code richtig eingelesen wurde z.B. wenn der Scanner richtig ausgerichtet ist, leuchten die Lichter schneller auf und die gelesenen Charaktere werden auf dem Benutzerdisplay angezeigt.

Wenn der Scanner richtig positioniert ist, verlassen Sie das Benutzermenü.

Schließen Sie die Abdeckung.

*Materialführungs-*Öffnen Sie die obere Abdeckung.

*finger einrichten* Die Führungsfinger können je nach verwendetem Material in eine von drei gesperrten Positionen angehoben bzw. heruntergelassen werden.

Für Blätter heruntergelassen.

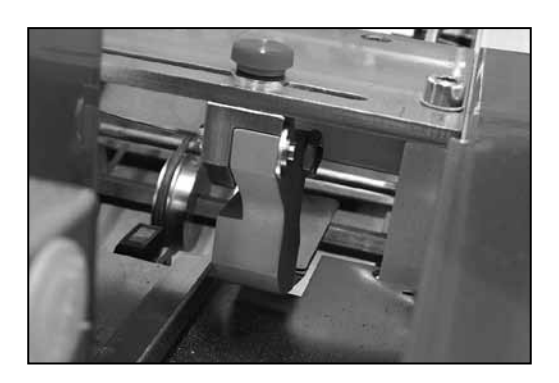

Mittlere Position für dünne Booklets von etwa 2,5 mm Dicke.

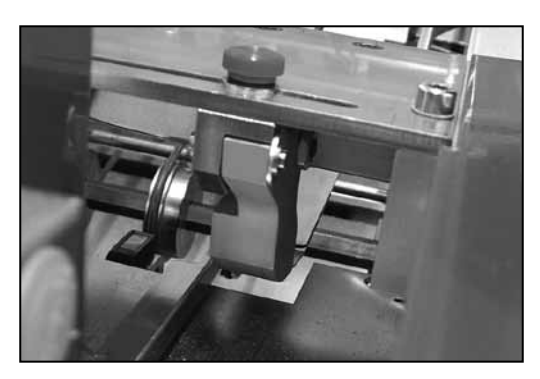

Angehoben für dicke Booklets bis zu 4 mm Dicke

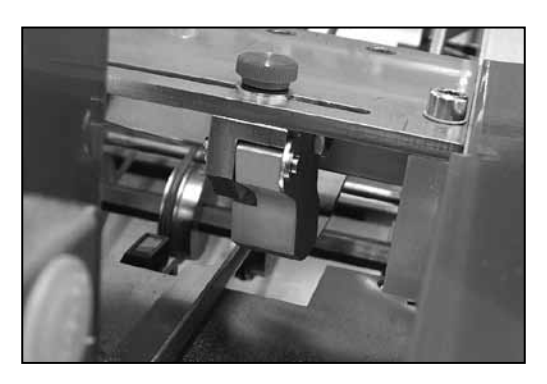

Die verschraubten Handräder lösen und die Führungsfinger von Seite zu Seite auf das Kontrollmaterial einstellen. Wenn Bodenscanning ausgewählt wurde muss einer der Finger direkt über dem Scankopf positioniert werden, um das Material zu kontrollieren, wenn es gescannt wird.

Schließen Sie die Abdeckung.

*Betrieb • 2* 

*Anpassung des Zuführungskopfes für zugeschnittene Blätter oder Booklets bis zu 2,5 mm Dicke*

Öffnen Sie die obere Abdeckung.

Drehen Sie Knopf **c** bis zum Anschlag gegen den Uhrzeigersinn.

Heben Hebel **a** um den Zuführkopf zu entsperren.

Material unter den Zuführkopf und den unteren Hebel **a** legen, um die Position festzulegen.

Schließen Sie alle Abdeckungen, und drücken Sie **Ausführen Bestätigen (Grün)**, um den Motor des Zuführsystems zu starten.

Nehmen Sie zwei Stück des zu laufenden Materials und legen es von Hand in den Seperator. Wenn beide Stücke unter den Seperator gefüllt werden, ziehen Sie diese heraus und ziehen das **c** Handrad im Uhrzeigersinn leicht fest.

Wiederholen Sie den vorherigen Schritt, bis ein Exemplar vollständig eingezogen und das zweite Exemplar zurückgehalten wird.

Handrad **b** einstellen, damit ein einzelnes Stück für Handrad **c** zugeführt wird.

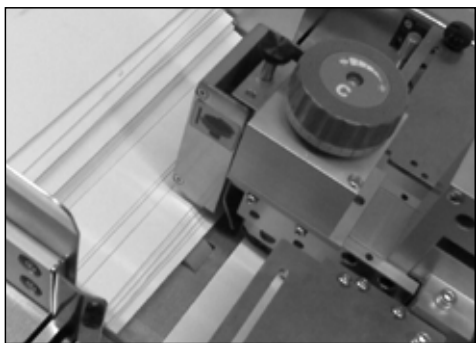

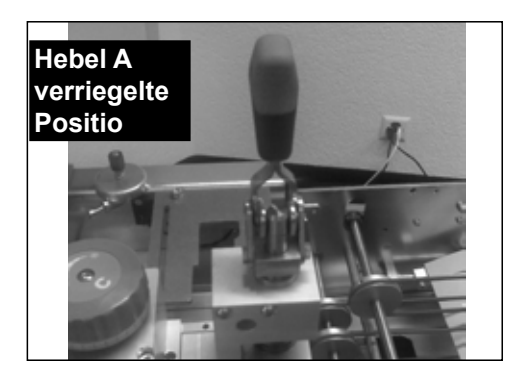

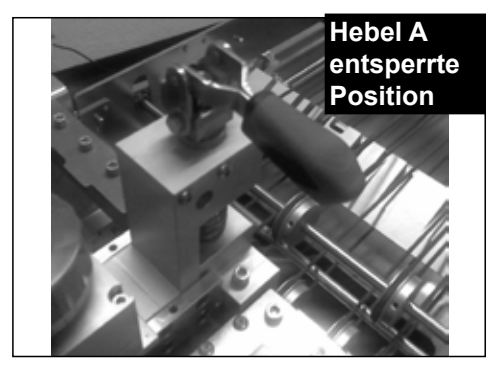

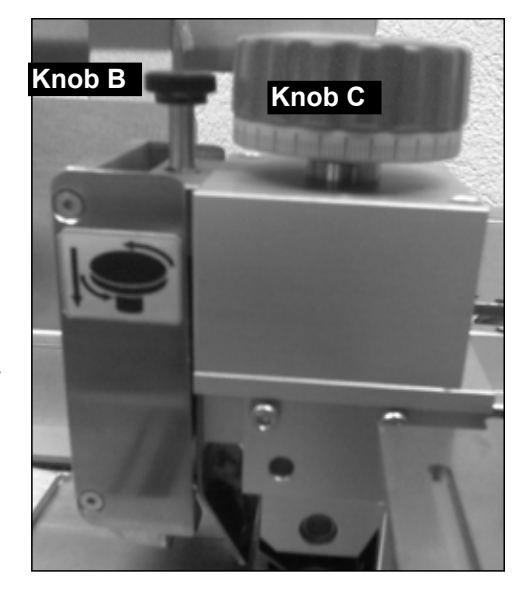

# *2 • Betrieb*

*Anpassung des Zuführungskopfes für Booklets bis zu 2,5 mm Dicke oder mehr* Öffnen Sie die obere Abdeckung des F767.

Drehen Sie Handrad **c** bis zum Anschlag gegen den Uhrzeigersinn.

Heben des Hebel **a** um den Zuführkopf zu entsperren.

Legen Sie ein Booklet ganz unter die erste und zweite Rolle.

Unterer Hebel **a** um Zuführkopf zu blockieren.

Versuchen Sie ein zweites Booklet unter den Seperator zu schieben. Wenn es darunter passt, den Knob **c** im Uhrzeigersinn so drehen, dass das Booklet nicht unter den Seperator passt.

Schließen Sie die Abdeckung.

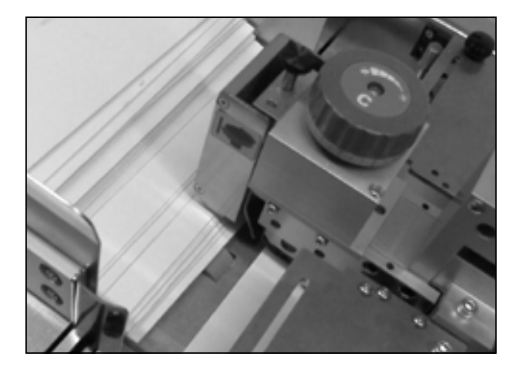

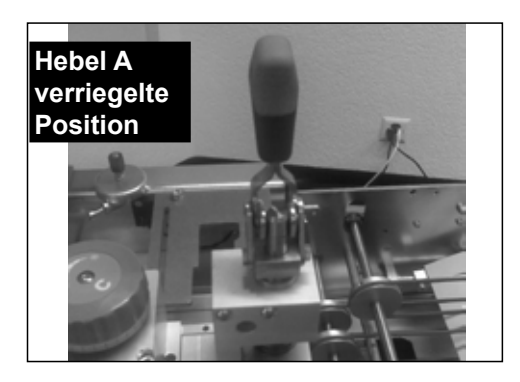

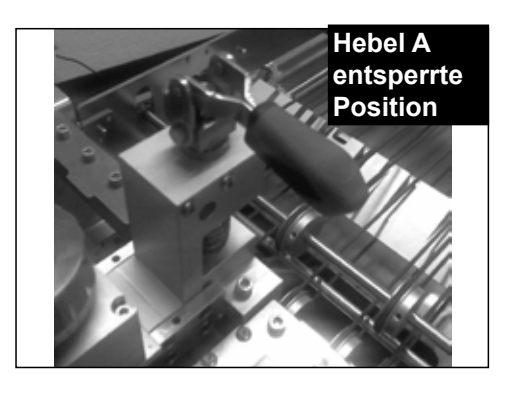

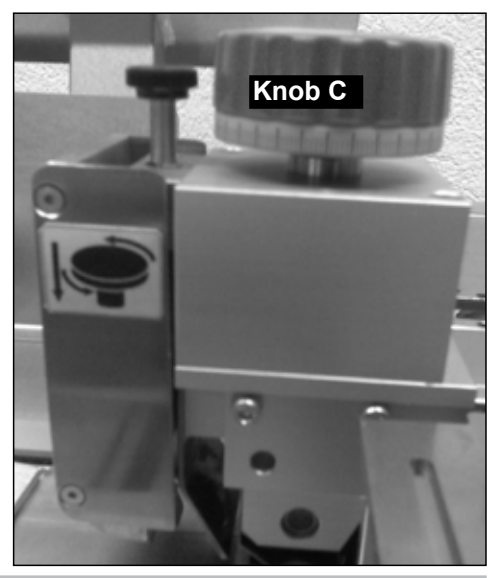

## *Material in Sammelbereich transportieren*

Lassen Sie die vordere Abdeckung herunter, und drehen Sie Knopf **g** gegen den Uhrzeigersinn, um die seitlichen Führungen des Sammelbereichs zu öffnen.

Legen Sie ein Blatt oder Booklet ein.

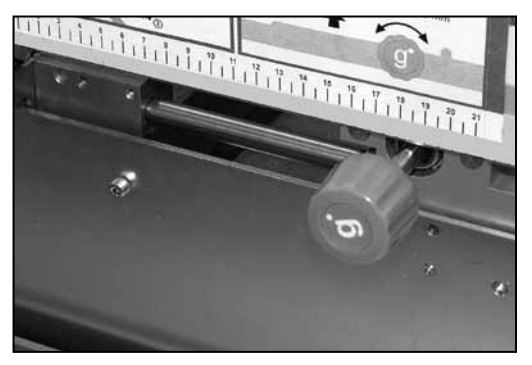

Drücken Sie **Ausführen Bestätigen (Grün)**, bis dem Sammelbereich ein Exemplar zugeführt wird.

## *Seitliche Führungen des Sammelbereichs einrichten*

Heben Sie die obere Abdeckung des F767 an, und lassen Sie die vordere Abdeckung herunter.

Knob **g** im Uhrzeigersinn drehen, um die Sammelseitenführungen einzustellen. Die richtige Einstellung lässt 3mm Spielraum zu, somit wird das Material kontrolliert aber nicht ausgeworfen.

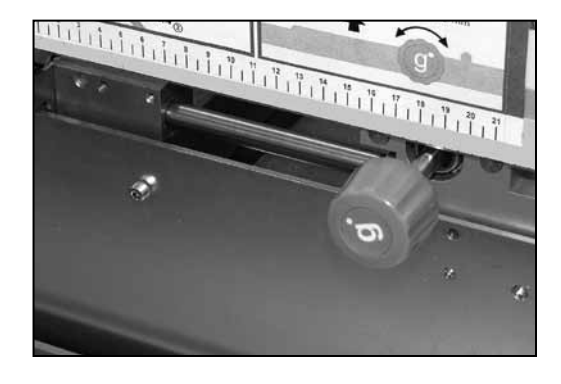

## *Anpassung des Führungsblocks des Sammelbereichs*

Vergewissern Sie sich, dass sich wie in der Einstellung für seitliche Führungen des Sammelbereichs oben ein Probeexemplar im Sammelbereich befindet.

Drücken Sie die Zungen **e** zusammen, und verschieben Sie den Führungsblock, bis die gelben Kennzeichen auf dem

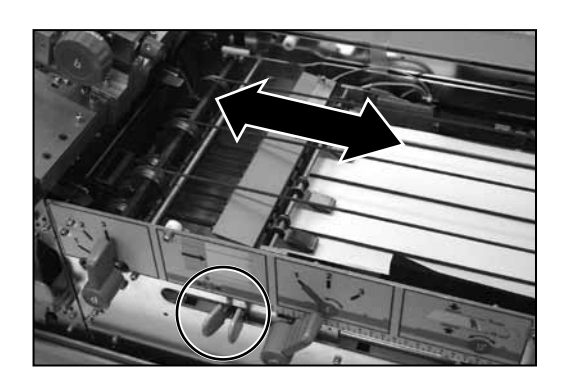

Führungsblock an der hinteren Kante des Materials ausgerichtet sind.

Schließen Sie alle Abdeckungen.

*Inline-Test deaktivieren?*

Die normale Reaktion darauf ist, zum Deaktivieren die **grüne** Taste zu drücken. Das Material wird vom F767 in das Kuvertiersystem transportiert.

## **TIPP:**

**Wenn Sie einen beliebigen Aspekt des Jobs testen möchten, bevor das Material in das Kuvertiersystem transportiert wird, drücken Sie bei Aufforderung die rote Taste (Nein). Die Blätter werden im Aussortierschacht des F733 abgelegt.**

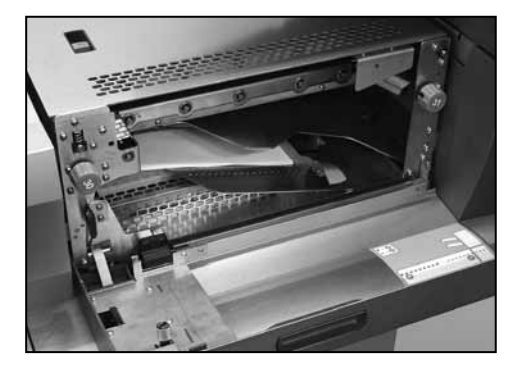

Diesen Schritt müssen Sie nur durchführen, falls Sie NICHT den F774/F772 Zuführungssystem mit hoher Kapazität verwenden. Wenn die Zuführung verwendet wird, lädt er automatisch Blätter in das F767 Zuführungsfach. Siehe F774/F772 Einstellung auf der nächsten Seite. *Papier einlegen*

> Biegen und fächern Sie den Materialstapel, um eine gute Trennung zu gewährleisten.

Positionieren Sie den Stapel in der korrekten Ausrichtung für den auszuführenden Job auf dem Zufuhrfach:

- **1** Gesicht nach oben, Fuß voran
- **2** Gesicht nach oben, Kopf voran
- **3** Gesicht nach unten, Fuß voran
- **4** Gesicht nach unten, Kopf voran

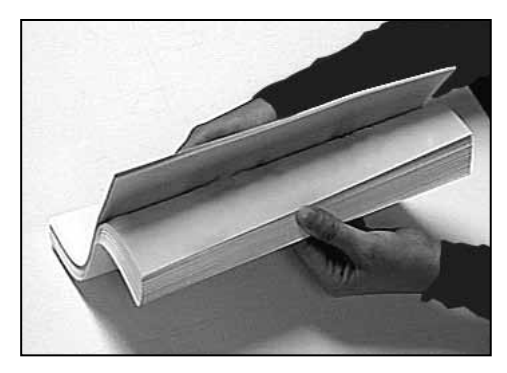

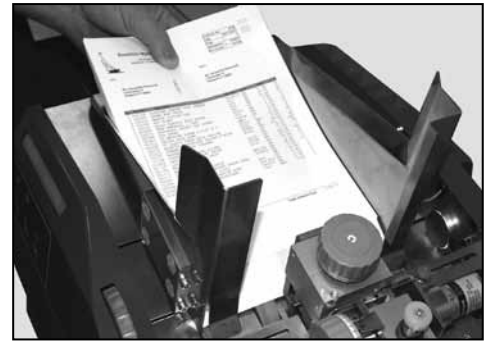

**WICHTIG:** Wenn das Papier wie in der Abbildung gezeigt blockiert ist

### **TIPP:**

Wenn Sie den Papierstapel in seiner Gesamtheit einladen, laden Sie zunächst 200 Blätter, danach das Zuführungssystem. Die F767 kann erneut zugeladen werden, auch wenn das Gerät in Betrieb ist.

# **System ausführen**

Sobald ein Programm ausgewählt und Material geladen ist, **wird der F767 von dem DI900/DI950 Einlegesystem Steuerpanel kontrolliert. Verwenden Sie die DI900/DI950 Kontrolle, um einen Testlauf zu fahren und um die laufende Ausführung zu straten und stoppen.**

**Wenn die F767 ein OME Program fährt, werden drei Blöcke (wie auf dem Bild) angezeigt. Wenn ein nicht-OME Job gefahren wird, werden nur Blöcke 2 und 3 auf dem Display angezeigt.**

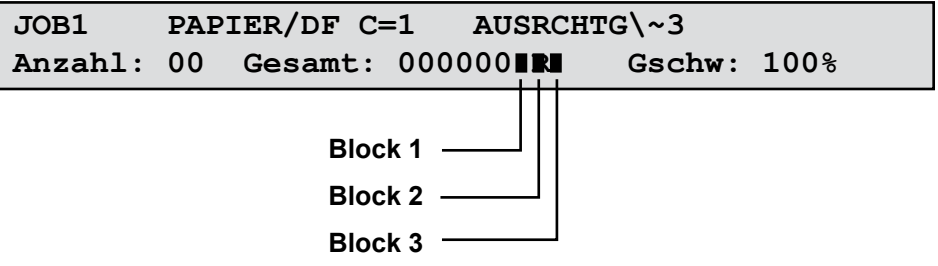

**Block 1:** Zeigt an, dass der F767 die erste Scanstrichmarke auf der Seite gelesen hat und gibt dadurch an, dass das Scansystem funktioniert. **Block 2:** Zeigt an, dass der F767 dem Kuvertiersystem bestätigt hat, dass die Sammlung im Conveyer für die Übertragung an das Kuvertiersystem bereit ist. **Block 3:** Zeigt an, dass das Kuvertiersystem ein Sammlungssignal zurück an den F767 gesendet hat.

Der F767 arbeitet weiter, bis:

- Sie ihn anhalten, indem Sie **Stoppen / Leerräumen (Rot)** drücken. oder
- Öffnen SIe eine der Abdeckungen. Der Sicherheitsstop unterbricht die Maschine. oder
- Das Material wird ausgeworfen oder blockiert. In diesem Fall hält die Maschine automatisch an.

## **TIPP:**

Sobald ein Durchlauf abgeschlossen ist, wird empfohlen, die beiden Fächer im Aussortierschacht des F733 auf umgeleitete Sätze zu prüfen.

# *3 • Programmierung*

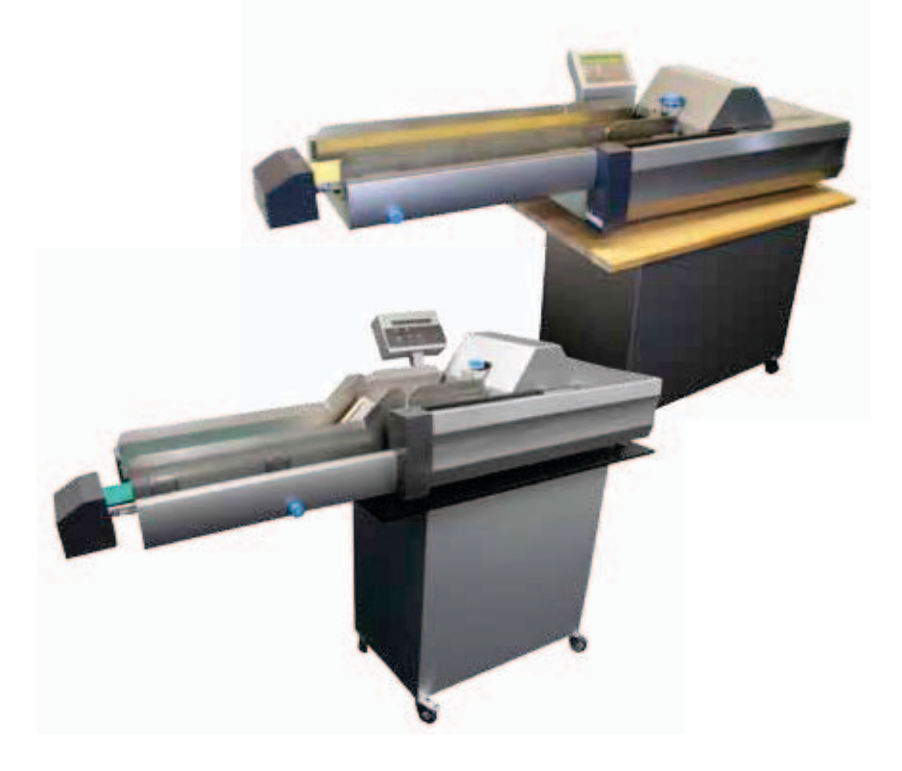

In diesem Kapitel wird erklärt, wie Jobs programmiert und verwaltet werden, die im Speicher der Dokumentenzuführung F767 hinterlegt werden können.

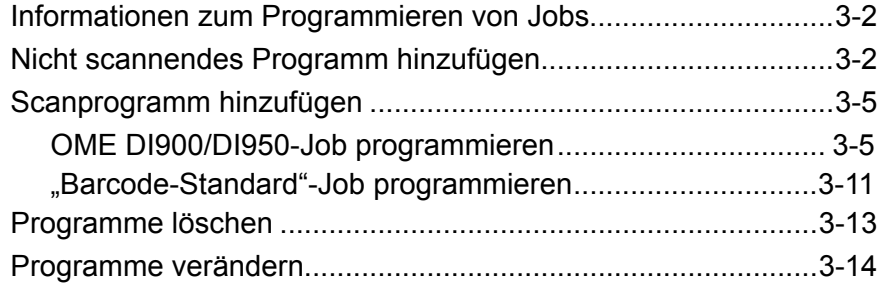

# *3 • Programmierung*

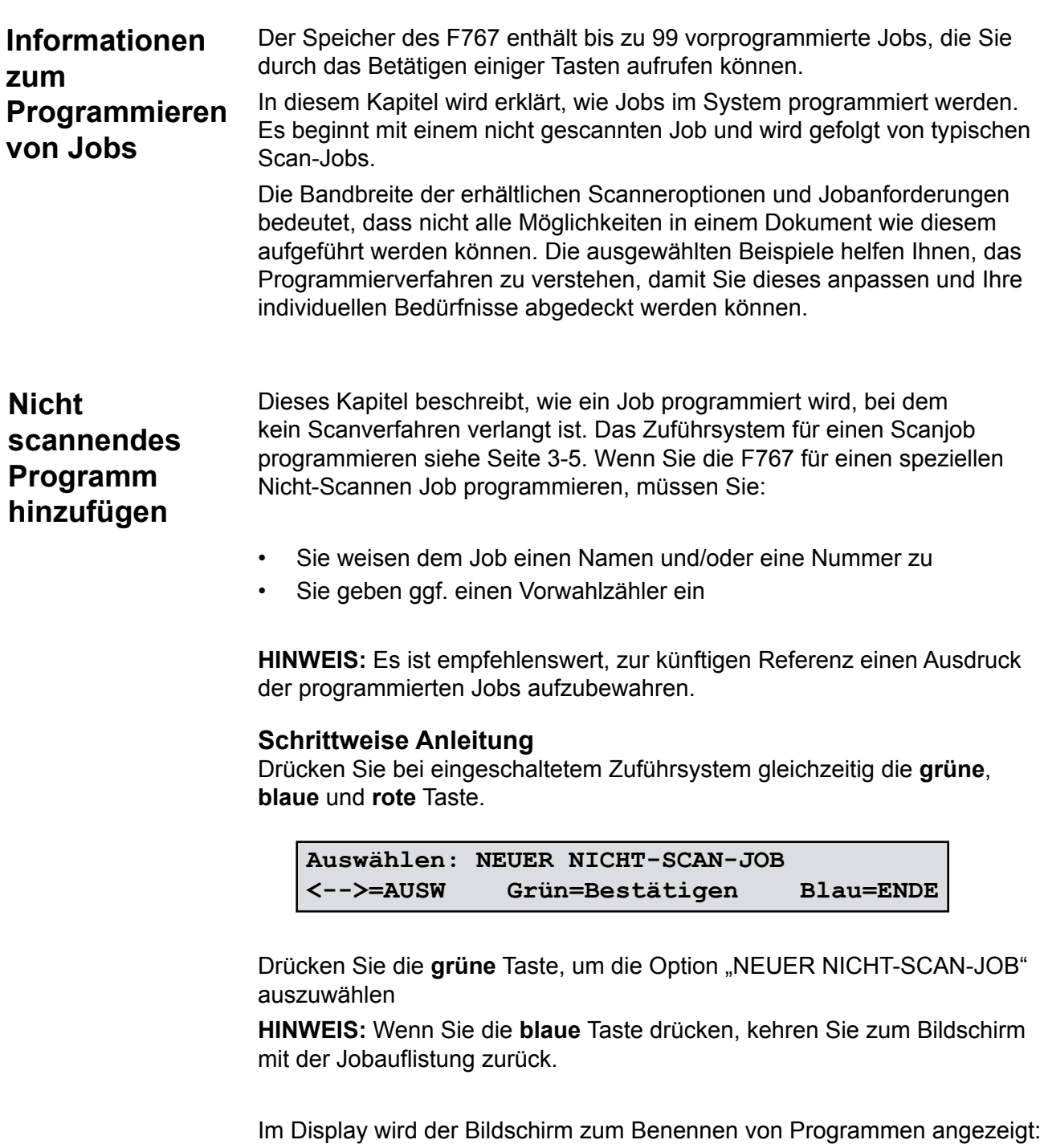

```
017> Name neues Programm: ________
<-->=ALPHA Grün=BESTÄTIGEN Rot=WEITER
```
Sie können einen Programmnamen von bis zu acht Zeichen eingeben. Dabei dürfen Sie eine beliebige Kombination alphanumerischer Zeichen verwenden.

Drücken Sie die **Pfeiltasten**, bis das erste Zeichen Ihres Programmnamens angezeigt wird.

Drücken Sie die **grüne** Taste, um die einzelnen Zeichen zu bestätigen.

Wenn der Name komplett ist, **Rot** drücken um fortzufahren. Das Display

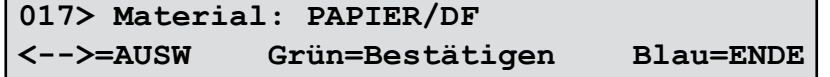

zeigt den Auswahlbildschirm:

Drücken Sie die **Pfeiltasten**, um das Material für diesen Job auszuwählen:

- **Papier/DF** Blätter mit Doppelblatterkennung auf **ON** einschalten (Grundeinstellung). Dies ist die gängigste Einstellung für Blätter.
- **Papier** Blätter mit Doppelblatterkennung auf **OFF** ausschalten. Dies wird nicht empfohlen das Zuführsystem erkennt keine doppelt zugeführten Blätter. Wählen Sie diese Einstellung für Material (Blätter) über 160g/m<sup>2</sup> (42 lb).
- **Booklet** Booklets mit ausgeschalteter **OFF** Trennung. Dies ist der normaleModus für Booklets. Doppelblatterkennung ist ausgeschalten mit diesem Modus.
- **Booklet/RM** Booklets mit Trennmotor eingestellt auf **ON**. Dies wird für spezielle Applikationen verwendet. Doppelblatterkennung ist mit diesem Modus abschalten.
- **Papier/DF+** Blätter mit Doppelblatterkennung einschalten, bei Kunden Einstellung. Dieser wird normalerweise für stark bedrucktes Material verwendet und nur auf Hinweis Ihres Serviceberaters verwendet.

**Hinweis:** Stellen Sie das Zuführsystem aus, um Material von Hand einzulegen.

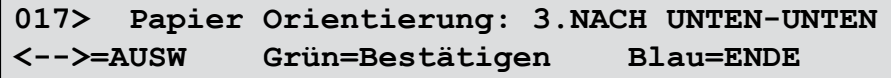

**Grün** drücken um Ihre Auswahl zu bestätigen. Das Display zeigt die Papier Orientierung an:

Drücken Sie die Pfeiltasten, um die Lade ausrichtung des Materials auszuwählen:

- **1** Gesicht nach oben, Fuß voran
- **2** Gesicht nach oben, Kopf voran
- **3** Gesicht nach unten, Fuß voran
- **4** Gesicht nach unten, Kopf voran

```
017> Anzahl: 01 Blätter
<-->=WERT Grün=BESTÄTIGEN Rot=WEITER
```
**Grün** drücken um Ihre Auswahl zu bestätigen. Das Display zeigt die Papier Orientierung an:

Einen Zähler einzustellen sagt dem Zuführsystem wieviele Blätter in jedem Zuführfach liegen. Die F767 sammelt die notwendige Anzahl bevor sie diese zu dem DI900/DI950 Kuvertiersystem weiterleitet. Die Grundeinstellung ist 01 – Einzelblatt (ein Blatt pro Zyklus). Der Zähler kann von 01 bis 25 eingestellt werden.

- a. Drücken Sie die **Pfeiltasten** bis die erste Zahl Ihres Eintrags angezeigt wird, und drücken Sie dann die **Green** Taste, um die Zahl einzugeben.
- b. Wiederholen Sie diesen Vorgang für die zweite Ziffer.

Im Display wird wieder die Programmliste angezeigt.

Die Programmierung für Nicht-Scan-Jobs ist jetzt abgeschlossen.

# **Scanprogramm hinzufügen**

Hintergrundinformationen über das Scannen wird in der DI900/DI950 Bedienungsanleitung beschrieben. Dieses Kapitel geht davon aus, dass Sie den Scanvorgang verstanden haben und dies auf den Job angewendet wird. Es geht ebenfalls davon aus, dass Sie mit dem Programmieren des nicht-Scannen Jobs wie auf Seiten 3-2 beschrieben, vertraut sind.

## **HINWEIS: Wenn Sie Booklets auswählen, steht die Scanfunktion nicht zur Verfügung.**

Dieses Kapitel beschreibt zwei Beispiele für die Einstellung von Scan-Jobs. Eines für OMR-Scannen und eines für BCR-Scannen.

**HINWEIS:** Es ist empfehlenswert, zur künftigen Referenz einen Ausdruck

*OME DI900/ DI950-Job programmieren* der programmierten Jobs aufzubewahren.

Wenn Sie das Zuführsystem für einen OME-Scanjob programmieren, geben Sie das Programm auf ähnliche Weise ein wie einen Nicht-Scan-Job, und anschließend ...

- Geben Sie die Scanzeileninkremente an
- Wählen Sie die gewünschten Scanfunktionen aus
- Geben Sie den Abstand von der vorderen Kante bis zur Benchmark ein
- Geben Sie an, wo sich die einzelnen Scanzeilen in Bezug auf die erste Zeile befinden

## **Schrittweise Anleitung**

Mit dem ON gestellten Zuführsystem, die **Grünen**, **Blaue**n and **Roten** Tasten gleichzeitig drücken. Das Display zeigt die Programmtyp Auswahl an:

**Auswählen: NEUER NICHT-SCAN-JOB <-->=AUSW Grün=Bestätigen Blau=ENDE**

Drücken Sie die **Pfeiltasten**, um die Option NEUER SCAN-JOB auszuwählen.

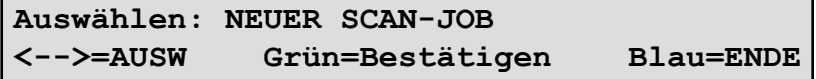

Drücken Sie die **grüne** Taste, um den Programmiermodus für Scanprogramme aufzurufen.

Im Display wird der Bildschirm zum Benennen von Programmen angezeigt:

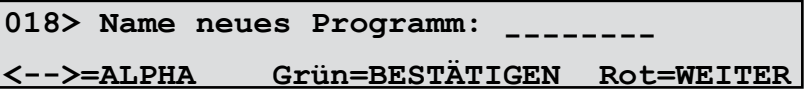

Sie können einen Programmnamen von bis zu acht Zeichen Länge eingeben. Dabei dürfen Sie eine beliebige Kombination alphanumerischer Zeichen verwenden.

Drücken Sie die **Pfeiltasten**, bis das erste Zeichen Ihres Programmnamens angezeigt wird.

Drücken Sie die **grüne** Taste, um die einzelnen Zeichen zu bestätigen.

Wenn der Name komplett ist, **Rot** drücken um fortzufahren. Das Display zeigt den Auswahlbildschirm:

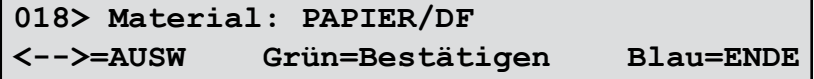

Drücken Sie die **Pfeiltasten**, um das Material für diesen Job auszuwählen:

**Papier/DF** Blätter mit Doppelblatterkennung **ON** geschalten (Grundeinstellung). Dies ist die gängigste Einstellung für Blätter.

- **Papier** Blätter mit Doppelblatterkennung auf **OFF** geschalten. Dies wird nicht empfohlen das Zuführsystem erkennt keine doppelten Zuführungen. Wählen Sie diese Einstellung für Material (Blätter) über 160g/m<sup>2</sup> (42 lb).
- **Booklet** Diese Funktion wird im Scanmodus nicht verwendet.
- **Booklet/RM** Diese Funktion wird im Scanmodus nicht verwendet.
- **Papier/DF+** Blätter mit Doppelblatterkennung einschalten, bei Kunden Einstellung. Dieser wird normalerweise für stark bedrucktes Material verwendet und nur auf Hinweis Ihres Service verwendet.

**Hinweis:** Stellen Sie das Zuführsystem aus, um Material von Hand einzulegen.

**018> PapierOrientierung: 3.NACH UNTEN-UNTEN <-->=AUSW Grün=Bestätigen Blau=ENDE**

**Grün** drücken um Ihre Auswahl zu bestätigen. TDas Display zeigt die Material ladung auswahl an:

Drücken Sie die **Pfeiltasten**, um die Papier Orientierung des Materials auszuwählen:

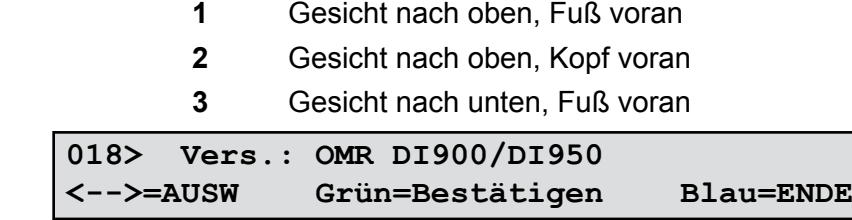

**Grüne** Taste drücken um Ihre Auswahl zu bestätigen. Das Display fordert die Scan-Version:

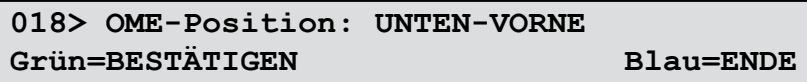

**Pfeiltasten** drücken um auszuwählen, welchen Scanmodus Sie verarbeiten. Wählen Sie hier 'OMR DI900/DI950'.

Drücken Sie **Grün** um zu bestätigen. Das Display fordert die OMR Scanner Platzierung:

Wenn an Ihrem System mehr als ein Scankopf installiert ist, müssen Sie angeben, welcher Scankopf für diesen Job verwendet werden soll.

Wenn Sie nur einen Scankopf haben, ist dieser Schritt nicht erforderlich.

Drücken Sie die **Pfeiltasten**, um die Position des OME-Scanners auszuwählen: unten hinten, unten vorne, oben hinten oder oben vorne.

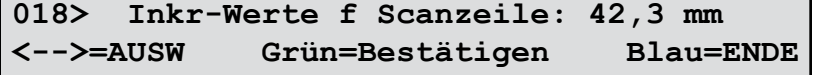

Drücken Sie **Grün** zu bestätigen.Das Display zeigt die Scanlinie incr. Auswahl:

Benutzen Sie die **Pfeiltasten** um die Scanlinien incr. auszuwählen. Sie können eines der drei auswählen (1/6", 1/8" or 1/10") angezeigte Scanlinie incr. shown, oder 'Benutzerdefinierte' Inkrement. **Grün** drücken um zu bestätigen.

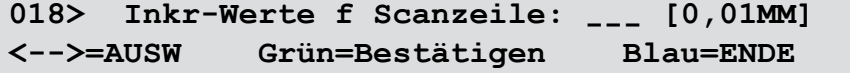

Wenn Sie "Benutzerdefiniert" auswählen, müssen Sie jetzt das Inkrement eingeben:

Nehmen Sie ein Beispiel aus Ihrer OMR mit der höchsten Zeichenanzahl, die Sie erzielen können. Messen Sie die Länge des Codes in mm und

teilen diesen durch die Anzahl der Abstände zwischen den Linien, um einen Durchschnittswert der Inkremente zu erhalten.

**Beispiel:** Bei einer Codelänge von 26 mm und 6 Scanzeilen haben Sie ein Inkrement von 26 geteilt durch 5 (die Anzahl der Abstände) = 5,2 mm.

Geben Sie dieses Inkrement unter Verwendung der **Pfeiltasten** ein. Die eingegebene Figur steht in Einheiten von 0,01mm z.B im oben aufgeführten Beispiel 5,2mm werden zu 520. **Grün** drücken zu bestätigen. Das Display zeigt jetzt die Scanfunktion an:

Benutzen Sie die **Pfeiltasten**, um die Scanfunktionen auszuwählen. Für jede Scanlinie die gewünschte Funktion auswählen und mit **Grün** bestätigen.

Beispiele:

Steuerung Benchmark in Position 1

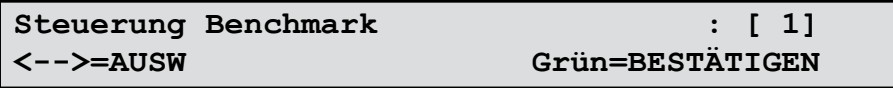

Beginn der Sammlung in Position 2

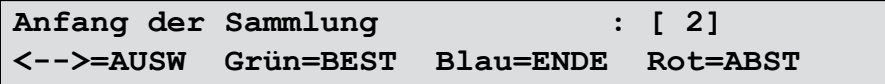

Selektive Zuführung 1 in Position 3

```
Zufuhr auswählen 1 : [ 3]
<-->=AUSW Grün=BEST Blau=ENDE Rot=ABST
```
Ende der Sammlung in Position 4

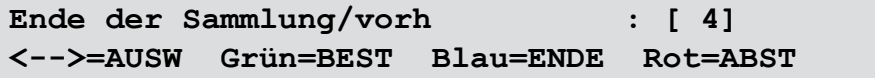

Wenn die erforderlichen Scanfunktionen eingestellt sind, drücken Sie die **blaue** Taste, um das Menü zu verlassen.

### **HINWEIS**:

Wenn Sie zu einem beliebigen Zeitpunkt während dieses Vorgangs einen Fehler machen, können Sie die **rote** Taste drücken, um Ihre Auswahl zu ändern.

### **HINWEIS:**

Wenn Ihre OMR Markierungen nicht kontinuierlich sind (z.B.

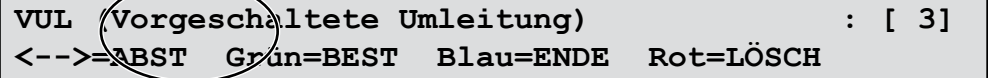

einige Markierungen werden nicht beachtet), müssen Sie definieren, wo nichtbenutze Positionen liegen, damit das System die nichtdefinierten Positionen als Fehler interpretiert. Nach jeder Scanlinienfunktionseinstellung, wenn Sie einen Abstand eingeben wollen, **Rot** drücken und die Scanpositionen mit Hilfe der **Pfeiltasten** auswählen und dann die **Grüne** Taste drücken um zu bestätigen.

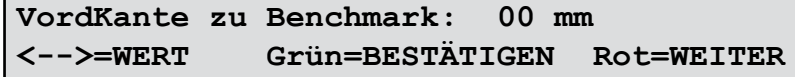

Jetzt müssen Sie den Abstand von der vorderen Kante bis zur Benchmark eingeben:

Die **Pfeiltasten** drücken, um die Abstände einzugeben, dann durch Drücken der **Grünen** Taste bestätigen. Beziehen Sie sich auf die u.a. Diagramme. In jedem Fall muss der Wert X eingegeben werden.

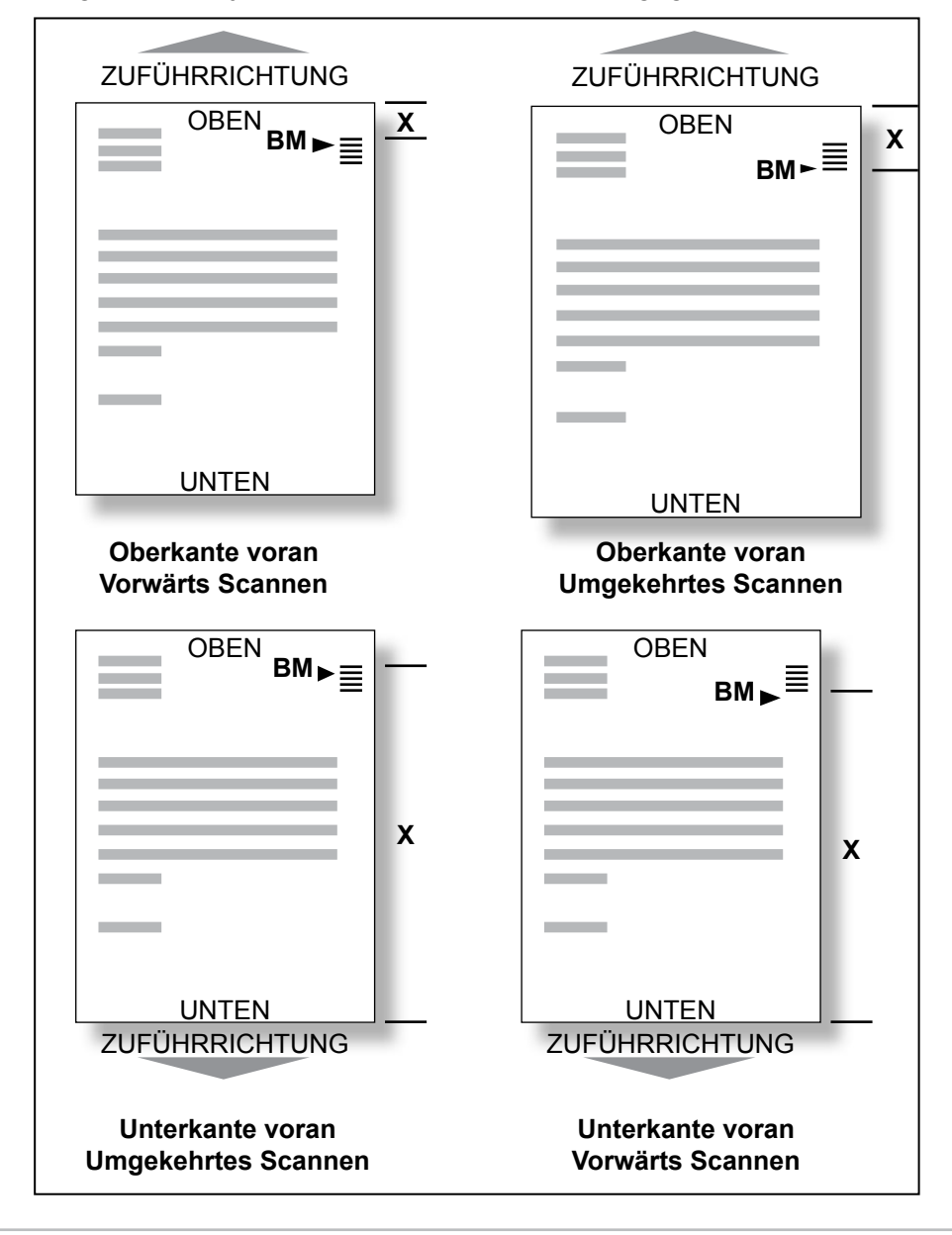

Jetzt müssen Sie angeben, in welcher Richtung der Scancode gelesen werden soll:

```
018> OME-Scan: NORMAL
<-->=AUSW Grün=Bestätigen Blau=ENDE
```
Folgende Optionen stehen zur Verfügung:

- NORMAL Die Position, an der das System die Benchmark erwartet, die ERSTE Markierung im Scancode.
- **ABSTEIGEND** Die Position, an der das System die Benchmark erwartet, LETZTE Markierung im Scancode.

Wählen Sie die gewünschte Option mit den **Pfeiltasten** aus, und drücken Sie zum Bestätigen die **grüne** Taste.

## **HINWEIS:**

Bitte beachten Sie die Zuführrichtung Ihres Materials wenn Sie diese Einstellung vornehmen. zum Beispiel ob das Material mit dem Kopf oder dem Fuss zuerst eingelegt wird. Die gewählte Einstellung muss mit der Benchmark übereinstimmen.

Im Display wird wieder die Programmliste angezeigt.

Die Programmierung von OME-Scanjobs ist jetzt abgeschlossen.

*Barcode-Standard-Job programmieren*

## **Schrittweise Anleitung**

Drücken Sie bei eingeschaltetem Zuführsystem gleichzeitig die **grüne**, **blaue** und **rote** Taste.

**Auswählen: NEUER NICHT-SCAN-JOB <-->=AUSW Grün=Bestätigen Blau=ENDE**

Drücken Sie die **Pfeiltasten**, um die Option NEUER SCAN-JOB auszuwählen.

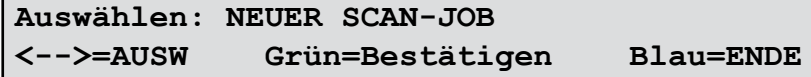

Die **Grüne** Taste drücken, um den Scanprogramm-Modus einzugeben. Das Display zeigt den Programmnamen an:

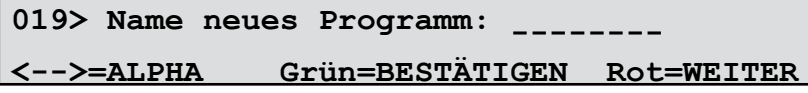

Sie können einen Programmnamen von bis zu acht Zeichen Länge eingeben. Dabei dürfen Sie eine beliebige Kombination alphanumerischer Zeichen verwenden.

Drücken Sie die **Pfeiltasten**, bis das erste Zeichen Ihres Programmnamens angezeigt wird.

Drücken Sie die **grüne** Taste, um die einzelnen Zeichen zu bestätigen.

Wenn der Name vollständig ist, drücken Sie die **rote** Taste, um fortzufahren.

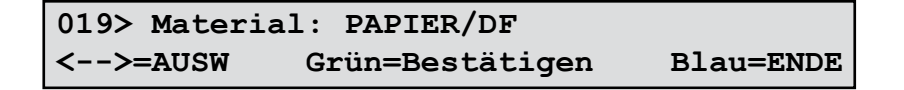

Im Display wird der Bildschirm für die Materialauswahl angezeigt:

Drücken Sie die **Pfeiltasten**, um das Material für diesen Job auszuwählen:

- **Papier/DF** Blätter mit Doppelblatterkennung **ON** geschalten (Grundeinstellung). Dies ist die gängigste Einstellung für Blätter.
- **Papier** Blätter mit Doppelblatterkennung auf **OFF** geschalten. Dies wird nicht empfohlen das Zuführsystem erkennt keine doppelten Zuführungen. Wählen Sie diese Einstellung für Material (Blätter) über 160g/m<sup>2</sup> (42 lb).
- **Booklet** Diese Funktion wird im Scanmodus nicht verwendet.
- **Booklet/RM** Diese Funktion wird im Scanmodus nicht verwendet.
- **Papier/DF+** Blätter mit Doppelblatterkennung einschalten, bei Kunden Einstellung. Dieser wird normalerweise für stark bedrucktes verwendet und nur auf Hinweis Ihres Service-Ansprechpartners verwendet.

**Grün** drücken um Ihre Auswahl zu bestätigen. Das Display zeigt die Papier Orientierung an:

**019> PapierOrientierung: 3.NACH UNTEN-UNTEN <-->=AUSW Grün=Bestätigen Blau=ENDE**

Drücken Sie die **Pfeiltasten**, um die Papier Orientierung des Materials auszuwählen:

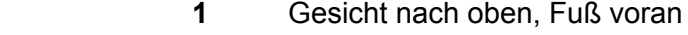

- **2** Gesicht nach oben, Kopf voran
- **3** Gesicht nach unten, Fuß voran
- **4** Gesicht nach unten, Kopf voran

**Grüne** Taste drücken um Ihre Auswahl zu bestätigen. Das Display fordert die Scan-Version:

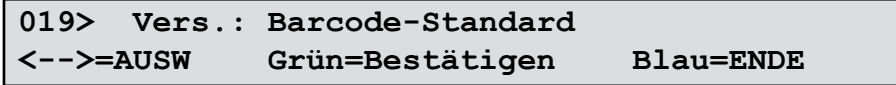

Die **Pfeiltasten** verwenden, um auszuwählen, welchen Scanmodus Sie wünschen. In diesem Beispiel 'BCR Standard' wählen. **Grün** zur Bestätigung drücken.

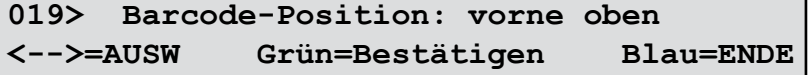

Über das Display werden Sie nach der Position des Barcode-Scanners gefragt:

Wählen Sie mit den **Pfeiltasten** die Position des BCR-Scanners aus: unten hinten, unten vorne, oben hinten oder oben vorne.

Die Programmierung von Barcode-Scan-Jobs ist jetzt abgeschlossen.

Drücken Sie bei eingeschaltetem Zuführsystem gleichzeitig die **grüne**, **blaue** und **rote** Taste. **Programme löschen**

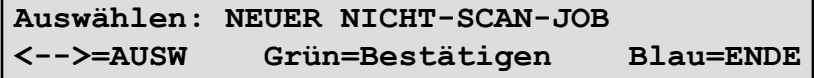

Wählen Sie mit den **Pfeiltasten** die Option JOB LÖSCHEN aus.

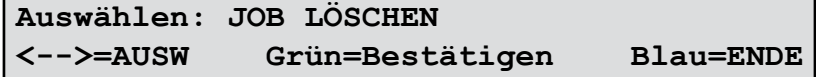

Drücken Sie die **grüne** Taste, um den Modus zum Löschen von Jobs aufzurufen.

Drücken Sie die **Pfeiltasten**, um das zu löschende Programm in der *obersten Zeile* des Displays anzuzeigen.

**WARNUNG:** Vergewissern Sie sich, dass Sie das richtige Programm ausgewählt haben und dass Sie es wirklich löschen wollen. Sie können ein gelöschtes Programm nicht mehr fahren. Wenn Sie ein Programm versehentlich löschen müssen Sie das Zuführungssystem erneut einstellen.

Drücken Sie die **grüne** Taste, um das Programm zu löschen. Im Display wird kurz "Programm \*\*\*\*\*\*\*\* gelöscht" und dann wieder die Programmliste angezeigt.

# **Programme verändern**

Drücken Sie bei eingeschaltetem Zuführsystem gleichzeitig die **grüne**, **blaue** und **rote** Taste.

```
Auswählen: NEUER NICHT-SCAN-JOB
<-->=AUSW Grün=Bestätigen Blau=ENDE
```
Wählen Sie mit den **Pfeiltasten** die Option JOB ÄNDERN aus.

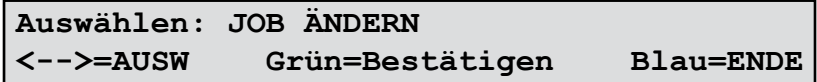

Drücken Sie die **grüne** Taste, um den Modus zum Ändern von Jobs aufzurufen.

Verwenden SIe die **Pfeiltasten** um das Programm, das Sie ändern möchten in der *ersten Linie* des Displays anzuzeigen. Dann die **Grüne** Taste zur Auswahl drücken..

Sie können jetzt mit Hilfe der **Pfeiltasten** den Job ersehen. Sie können auch die folgenden Einstellungen abgleichen:

- Name des Programms
- Material
- Papier Orientierung
- Zähler (nur Nicht-Scan-Jobs)
- Scanzeileninkremente (nur Scan-Jobs)
- Abstand vordere Kante zu Benchmark (nur Scan-Jobs)

Wenn Sie einen dieser Parameter bearbeiten möchten, müssen Sie ihn anzeigen und folgende Aktionen ausführen:

- Drücken Sie die **grüne** Taste, um den Parameter auszuwählen.
- Drücken Sie die **Pfeiltasten** um die Änderung vorzunehmen.
- Bestätigen Sie die Änderung, indem Sie die **grüne** Taste drücken.

# *4 • Fehlerbehebung und Wartung*

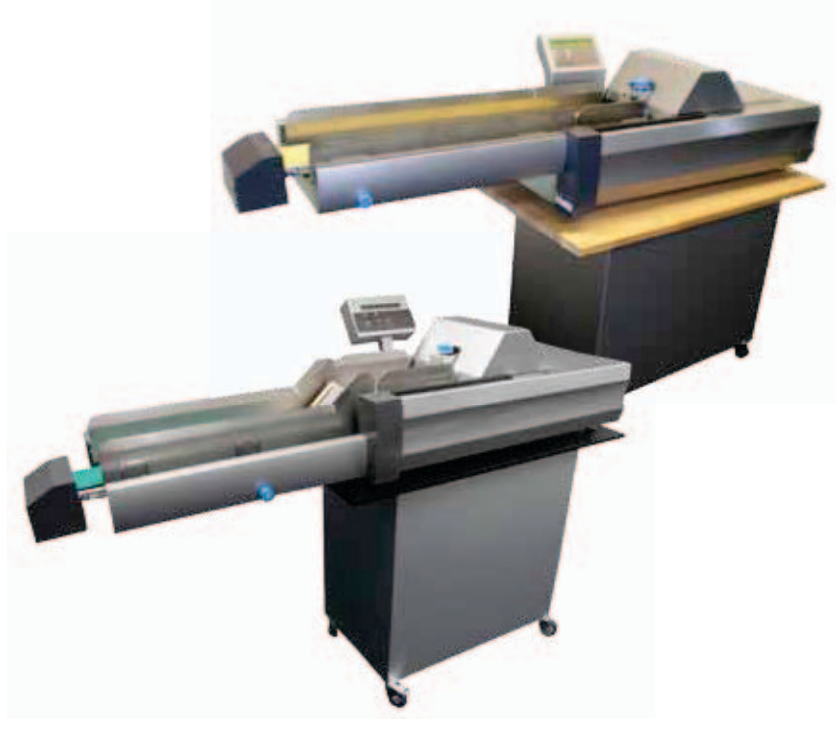

Dieses Kapitel hilft Ihnen bei der Fehlerbehebung während Sie Ihr Gerät laufen lassen. Es beschreibt ebenfalls die regelmässigen Wartungen, die Sie durchführungen können um die optimale Systemanforderung zu gewährleisten.

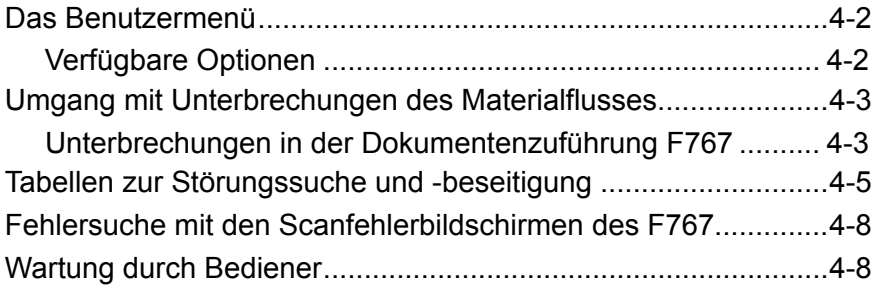

# *4 • Fehlerbehebung und Wartung*

#### So greifen Sie auf die Funktionen des Benutzermenüs zu: Drücken Sie die **grüne**, **blaue** und **rote** Taste gleichzeitig. Wählen Sie mithilfe der **Pfeiltasten** das Benutzermenü aus, und drücken **Das Benutzermenü**

Sie zum Bestätigen die **grüne** Taste.

**Auswählen: BENUTZERMENÜ <-->=AUSW Grün=Bestätigen Blau=ENDE**

Das Benutzermenü bietet die unten aufgezählten Optionen. Benutzen Sie die **Pfeiltasten,** um eine Option auszuwählen und drücken Sie dann auf **Grün** um zu bestätigen.

Wenn Sie eine Option ausgewählt haben, drücken Sie die **rote** Taste, um zur nächsten Auswahl zu gelangen.

## **Zuführband reinigen**

Die Zuführbänder sollten gereinigt werden, wenn die Bänder verschmutzt wirken und/oder die Materialzuführung träge ist.

Mithilfe dieser Option und der **grünen** Taste können Sie die Bänder starten und anhalten, um die Reinigung zu erleichtern.

Drücken Sie die Taste für einen Augenblick und die Zuführungsbänder laufen dann noch etwa 3 Sekunden. Drücken und halten Sie die Taste um die Führungsbänder vorwärts zu fahren.

Es wird empfohlen, die Zuführbänder wöchentlich mit Wasser und einem hochwertigen Tuch zu reinigen.

## **Barcode-Test**

Mit dieser Funktion können Sie testen, ob ein Barcode-Scanner einen Code liest.

Falls ausgewählt, blinken die roten LED´s langsam. Manuell den Barcode unter oder über den Scanner wie beschrieben ausrichten. Wenn der Code erfolgreich gelesen wurde, blinken die LED`s schneller und die gelesenen Charaktere werden auf dem Display angezeigt.

#### **Zufuhrzyklen gesamt**

Durch diese Option werden alle Zyklen angezeigt, die der F767 durchgeführt hat.

## **Motortest**

## **LED- und Tastentest Sensorstatus anzeigen Doppelblattanpassung**

Diese werden bevorzugt für eine Servicewartung ausgewählt. Bitte diese Optionen nur auswählen, wenn Sie von einer Serviceperson Ihres Maschinenhersteller dazu aufgefordert wurden.

*Verfügbare Optionen*

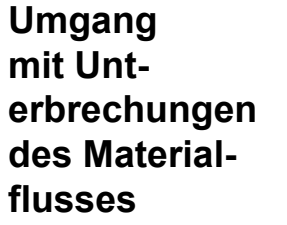

*in der* 

*führung-F767*

In diesem Abschnitt wird beschrieben, wie Sie Unterbrechungen des Materialflusses der High-Cap Zuführung F774/F772 und in der Dokumentenzuführung F767 beheben.

**Unterbrechungen** Die F767 kann bei einer Fehlzuführung stoppen. Die Anzeige **Stop/Fach leeren (Rot)** wird blinken. *Dokumntenu-*

> Führen Sie den entsprechenden unten angegebenen Vorgang aus:

## **Zuführungskopf-Abschnitt…**

Entfernen Sie das Material aus dem Zufuhrfach.

Öffnen Sie die obere Abdeckung. Stellen und entsperren Sie den Hebel **a** wie auf der rechten Seite gezeigt nach oben und stellen Sie den Hebel **c** ganz im Uhrzeigersinn um.

Entfernen Sie vorsichtig jegliches Material aus diesem Bereich.

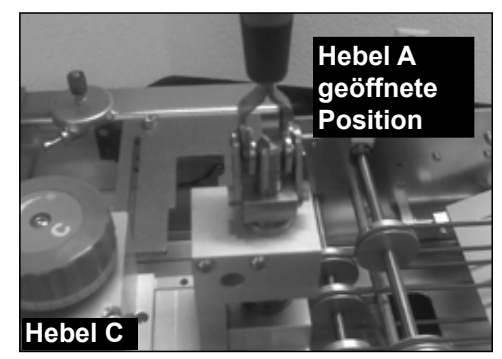

Stellen und blockieren Sie den Hebel **a** wie rechts gezeigt und legen den Hebel **c** gegen den Uhrzeigersinn so schnell wie möglich um.

Schließen Sie die obere Abdeckung, laden Sie das Papier neu, und drücken Sie **Ausführen Bestätigen (Grün)**, um den Vorgang neu zu starten.

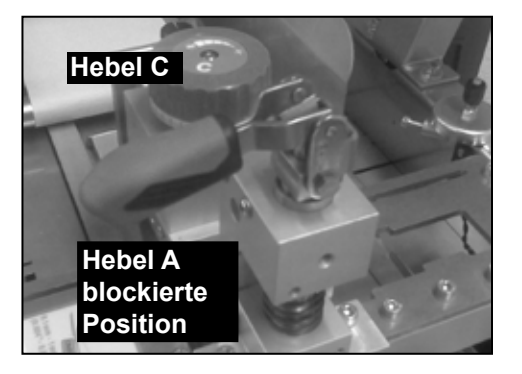

## **Sammelbereich…**

Öffnen Sie die obere Abdeckung.

Entfernen Sie vorsichtig alles gestaute Material. Achten Sie darauf, dass die O-Ringe des Sammelantriebs nicht zu beschädigen.

Schließen Sie die obere Abdeckung.

Drücken Sie Taste '**Ausführen Bestätigen' (Grün)**, um den Vorgang neu zu starten.

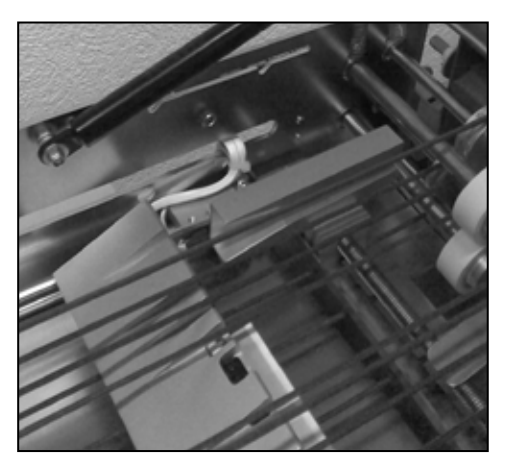

## **TIPP:**

Wenn Sie hartes Material verarbeiten, kann es helfen, die Sammelrampe **e** wegzulassen. Vergewissern Sie sich, dass Sie die Rampe nach Materialherausnahme wieder anloggen.

# **Tabellen zum Ermitteln und Beseitigen von**   $Störungen$

In den Tabellen in diesem Abschnitt werden Probleme beschrieben, die mit Ihrem System auftreten können sowie die entsprechenden Maßnahmen zur Fehlerbehebung, die Sie ergreifen müssen.

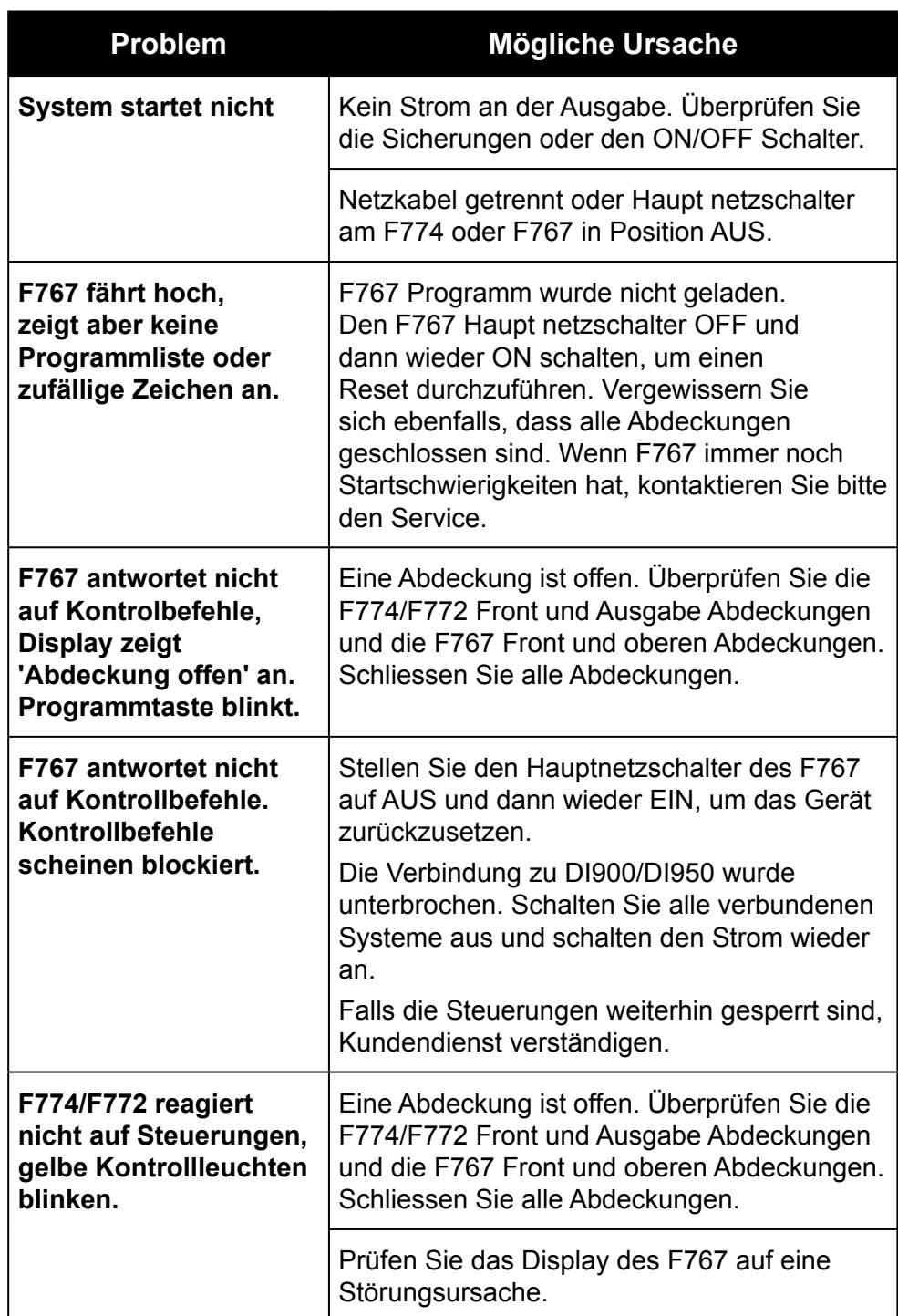

# *4 • Fehlerbehebung und Wartung*

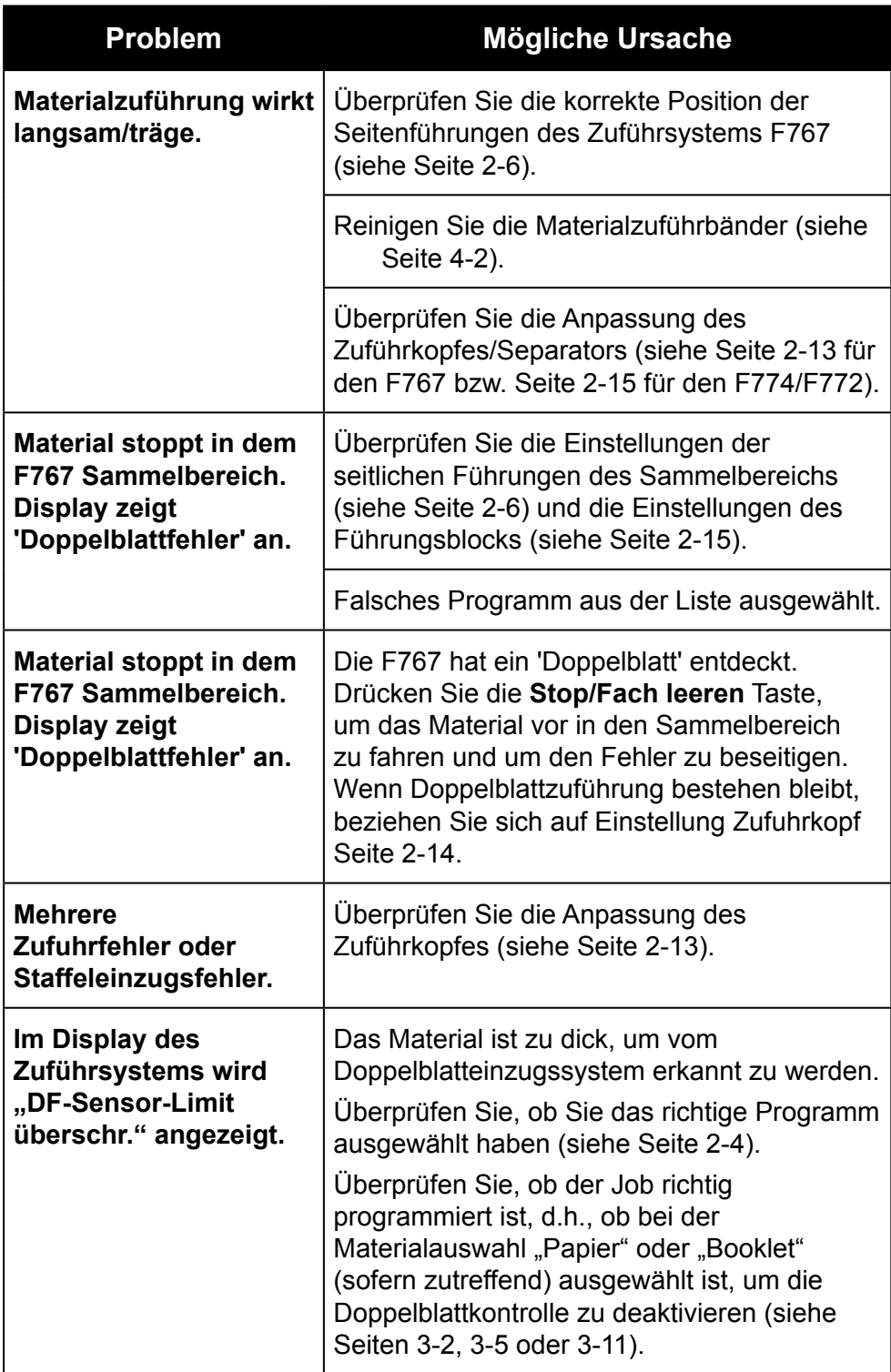

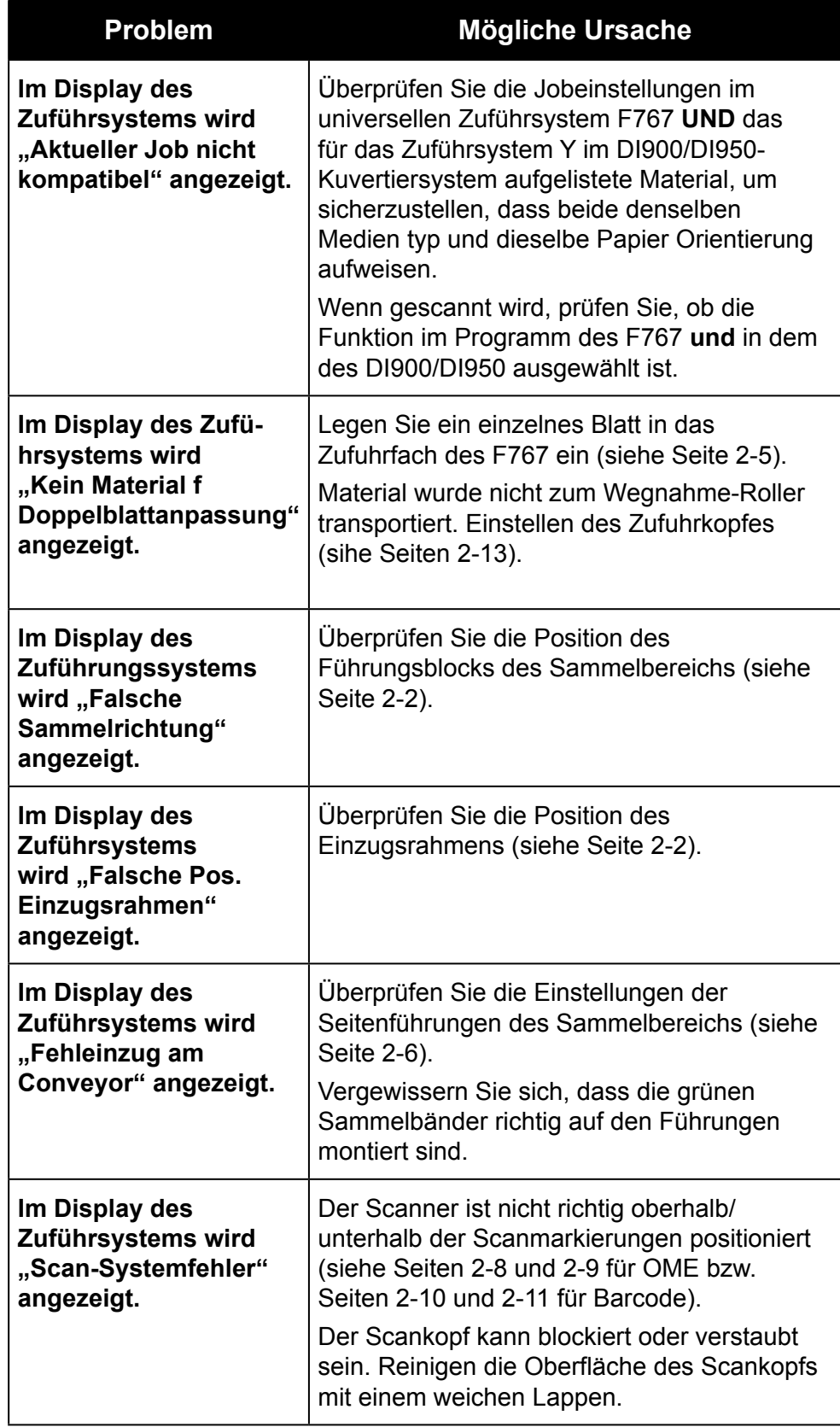

## **Fehlersuche mit Scanfehler-Bildschirmen des F767**

Sie können die Scanfehler-Bildschirme dafür verwenden, um zu testen ob das Zuführsystem die entsprechenden Scanmarkierungen richtig gelesen hat. Ein Beispiel, Scanfehlerbildschirm zeigt folgendes:

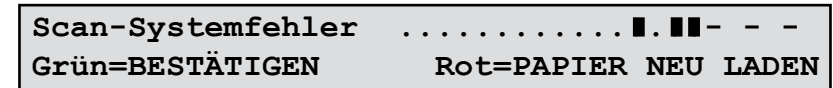

Wenn einige Markierungen fehlen oder in der falschen Position auf das Material gedruckt sind, können Sie dies anhand des Displays im Scanfehlerbildschirm erkennen.

a. Hier dürfen keine Markierungen wie in der Abbildung gezeigt vorhanden sein (schwarze Blöcke auf Display). Wenn Markierungen angezeigt werden, wurde ein Scanfehler entdeckt.

> **In diesem Bereich dürfen keine Markierungen angezeigt werden**

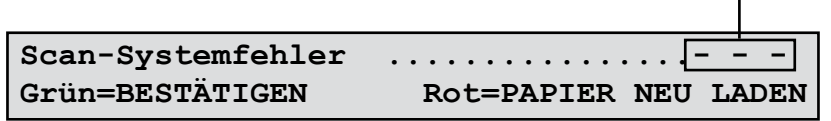

b. Wenn die Einzelblattzuführung stoppt und einen Fehler beim Scannen anzeigt, sollten Sie die Markierungen im Display der Dokumentenzuführung mit den Markierungen auf dem Material vergleichen.

In Fall a und b oben, überprüfen Sie die Seite , die unter den Scankopf und in den Sammelbereich gefahren wurde. Überprüfen Sie die Druckqualität der Scanmarkierungen und deren Ausrichtung auf dem Papierblatt. Wenn das Material in Ordnung scheint, überprüfen Sie die Scanprogramm-Einstellungen 'Kante zu Codemarkierung führen' beschrieben auf Seite 3-9.

**Wartung durch Bediener** Um den effizienten Transport durch die Conveyor-Abschnitte der High-Cap Zuführung und der Dokumentenzuführung zu unterstützen, wird empfohlen, die Zuführbänder und Transportbänder wöchentlich mit Wasser zu reinigen.

Die Funktion "Materialzuführband reinigen" im Benutzermenü kann die Reinigung der Bänder unterstützen (siehe Seite 4-2).

Die äußeren Seiten der Abdeckungen können mit einem alkoholfreien Reiniger gereinigt werden. **Immer den Strom OFF ausschalten, bevor Sie die Abdeckungen reinigen.**

# *5 • Referenz*

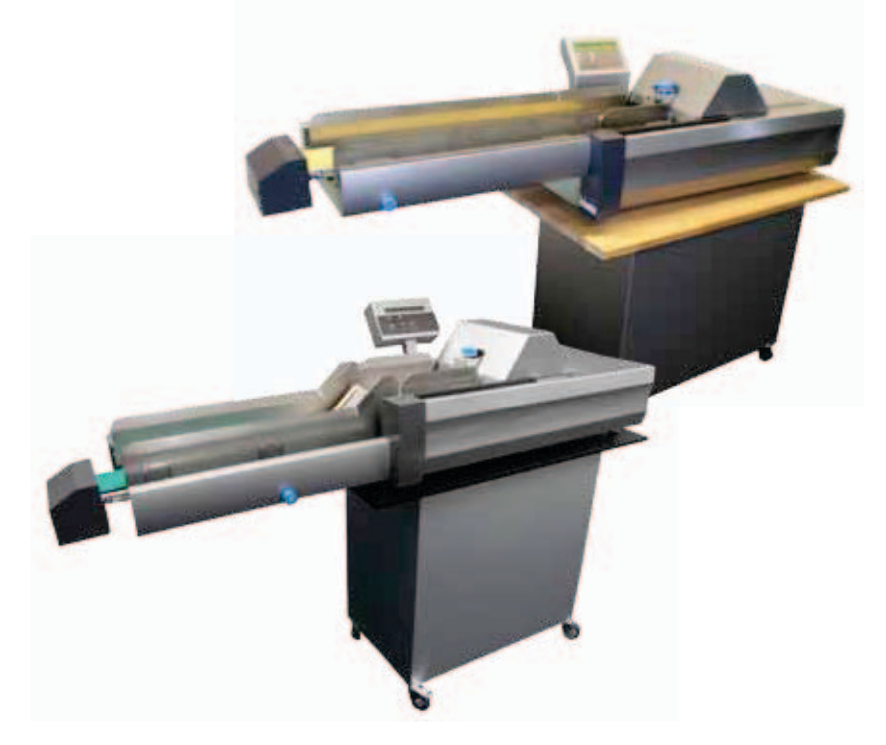

Dieses Kapitel enthält Referenzangaben, die Ihnen gelegentlich weiterhelfen können.

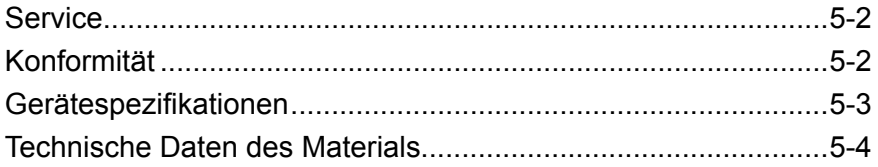

**Service** Kundenservice für Ihr System steht Ihnen weltweit zur Verfügung.

Wenn Sie Fragen zu Ihrem System haben oder einen Serviceeinsatz wünschen, rufen Sie bitte Ihren Maschinenhersteller an. Kontaktdaten finden Sie in diesem Heft oder in einem mit Ihrem System separat gesendetem Dokument.

Ihr Händler bietet außerdem einen Servicevertrag an, um den einwandfreien Zustand Ihres Systems zu gewährleisten.

**Konformität** Entspricht den folgenden:

# **FCC-Richtlinien**

Diese Ausrüstung wurde getestet und entspricht den Limits eines digitalen Klasse A Gerätes, entsprechend Teil 15 der FCC Regeln. Diese Limits wurden entworfen, um Sie vor Interferenz zu schützen, falls das System in einem kommerziellen Bereich genutzt wird. Diese Ausrüstung generiert, benutzt und kann Radiofrequenzen umschalten und wenn nicht laut Betriebsanleitung installiert können Störungen der Radiofrequenzen auftreten. Die Benutzung dieser Anlage in einem Wohngebiet kann Interferenzen hervorrufen. Wenn dies der Fall ist wird der Benutzer aufgefordert, diesen Schaden auf seine Kosten zu beheben.

**VORSICHT:** Änderungen an diesem System, die nicht ausdrücklich von der für die Einhaltung von Richtlinien zuständigen Stelle genehmigt wurden, können dazu führen, dass dem Benutzer die Befugnis zum Betrieb des Systems entzogen wird.

Hiermit wird bestätigt, dass das System mit allen anwendbaren Richtlinien der Europäischen Union übereinstimmt.

Eine formelle Konformitätserklärung erhalten Sie beim Konformitätswesen. Kontaktinformationen finden Sie vorne in diesem Handbuch oder auf dem Ihrem System beiliegenden separaten Dokument.

Dies ist ein Produkt der Klasse A. Dieses Produkt kann in einer privaten Umgebung Hochfrequenzstörungen verursachen. In diesem Fall sind vom Benutzer u. U. geeignete Abhilfemaßnahmen zu treffen.

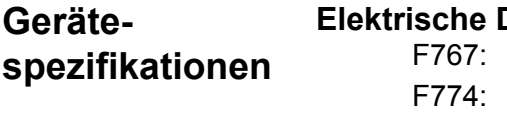

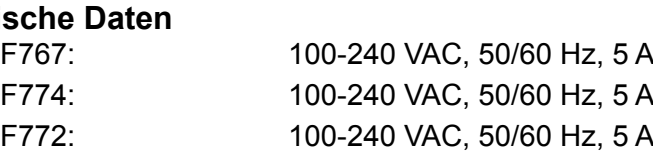

## **Abmessungen**

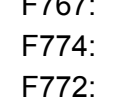

480 mm hoch x 600 mm breit x 1000 mm lang 500 mm hoch x 500 mm breit x 900 mm lang 500 mm hoch x 500 mm breit x 900 mm lang

## **Gewicht**

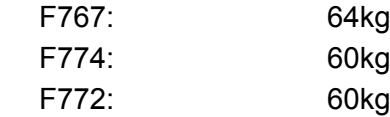

## **Geschwindigkeit**

Bis zu einer Höchstgeschwindigkeit von 15.000 Blättern pro Stunde.

## **Geräuschpegel**

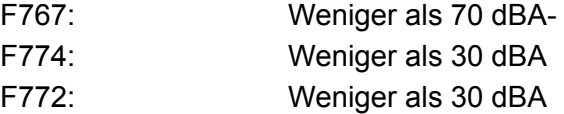

## **Betriebstemperaturbereich**

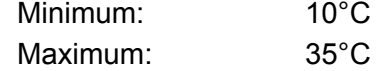

*F767 Dokumentenzuführung* **Gewicht (Blätter)** 60g/m2 minimum to 165g/m2 maximum **Material-Spezifikationen**

## **Dicke (Booklets)**

4mm maximum

## **Länge**

100mm minimum bis 297mm maximum

## **Breite**

130mm minimum bis 210mm maximum

## **Kapazität des Zuführschachtes (ohne Zuführsystem)**

Bis zu einer maximalen Stapelhöhe von 35 mm. Kann während des Betriebes neu beladen werden.

## *High-Cap Zuführung F774*

## **Blattformat**

100mm minimum bis 150mm maximum 150mm minimum bis 210mm maximum

## **Kapazität**

bis zu 4.500 Blätter Kann während des Betriebes neu beladen werden.

## *High-Cap Zuführung F772*

## **Blattformat**

200mm minimum bis 297mm maximum 150mm minimum bis 210mm maximum

## **Kapazität**

bis zu 4.500 Blätter Kann während des Betriebes neu beladen werden.

# *Stichwortverzeichnis*

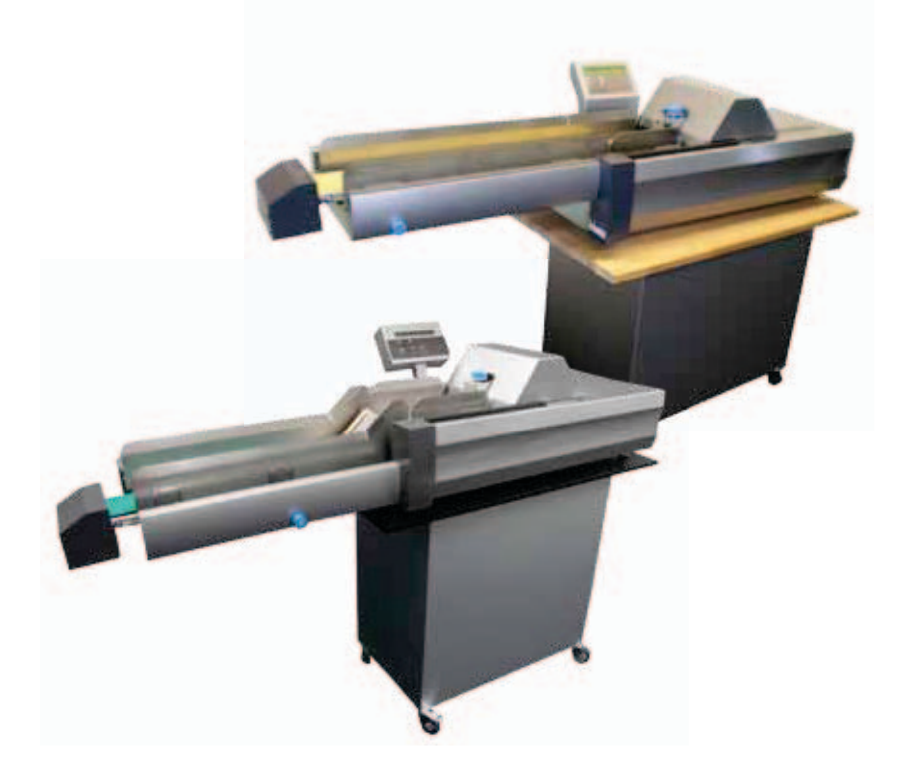

# *Stichwortverzeichnis*

# **A**

Informationen zu Ihrem System 1-4 Sammelvorrichtung 1-6 **Sammelbereich** Einzugsrahmen 2-2 Führungsblock 2-2 Seitenführungen 2-15 Transport nach 2-15 Pfeiltasten 1-10

# **B**

Vorwahlzähler 3-2 Barcode – siehe Programmieren/Scannen Barcode-Test 4-2 Booklet 3-3, 3-6, 3-12 Einstellungen 2-14 Booklet/RM 3-3, 3-6, 3-12 Tasten Pfeil 1-10 Ende 1-10 Ausführen Bestätigen 1-10 Stoppen / Leerräumen 1-10 Stoppen Nein 1-10

# **in °C**

CE 5-2 Reinigen Zuführbänder 4-2 Wartung durch Bediener 4-8 Konformität 5-2 Steuergerät 1-6, 1-10 Anzahl 3-4

# **D**

Inline-Test deaktivieren 2-16 Programme löschen 3-13

# **E**

Programme bearbeiten 3-14 Ende (Taste) 1-10

# **F**

```
F731
    Info 1-4
    Komponenten 1-6, 1-8
    Steuerungen 1-10
    Einrichtung 2-2
    Unterbrechungen 4-3
F734/F735
    Info 1-5
Funktionen
    F731 1-4
    F734/F735 1-5
Zuführfach , 2-14, 2-16, 1-6, 4-6
Seitenführungen des Zuführungssystems 2-1, 
     2-13, 4-5, 4-6, 2-14
Seitenführungen des Zuführsystems 1-8, 2-1, 2-6, 
     4-5
Frontabdeckung 2-2, 2-15
```
# **G**

Abstand 3-8

## **H**

**Hilfe** Störungssuche und -beseitigung 4-1

# **I**

Sicherheitshinweise 1-2 Inline-Test deaktivieren 2-16

## **J**

Papierstau 4-3

# **L**

Riegel – Stütze 2-2 Ladeausrichtung 2-5, 3-3, 3-6, 3-7, 3-12, 4-6 Papier einlegen 2-16

## **M**

Hauptnetzschalter 1-8, 2-3, 4-5 Zuführband reinigen 4-2 Materialführungsfinger 2-7, 2-12 Material laden 2-16 Programme ändern 3-14

# **N**

Normales Scannen 3-10

# **O**

OME –siehe Programmieren/Scannen Bedienerdisplay 1-6 Wartung durch Bediener 4-8 Hinweis für den Bediener 1-4 Papierorientierung 2-16, 3-3, 3-6, 3-7, 3-12, 3-14, 4-6 Aussortieren 2-16, 2-17

# **P**

Papier 3-3, 3-6, 3-12 Papier/DF 3-3, 3-6, 3-12 Papier/DF+ 3-3, 3-6, 3-12 Hauptnetzschalter 1-8, 2-3, 4-5 System hochfahren 2-3 Probleme 4-1 Programm Anzeigebildschirm 2-4 Liste 2-4 Ausführen 2-17 Auswahl 2-4 Programmierung Jobs programmieren – Infos 3-2 Nicht scannendes Programm hinzufügen 3-2 Scanprogramm hinzufügen 3-5 Barcode 3-11 Benchmark 3-5, 3-9, 3-14, 4-8 Anzahl 3-4 Programme löschen 3-13 Abstand 3-8 Material 3-3 Programme ändern 3-14 Normales Scannen 3-10 OME 3-5 Programmname 3-2, 3-6, 3-11 Umgekehrtes Scannen 3-10 Scanfunktion 3-8 Scanzeileninkremente 1-4, 3-5, 3-7 Scanrichtung 3-10 Scanmodus 3-7, 3-12

# **R**

Führungsblock Sammelbereich 2-2, 2-15 roter Hebel 1-6, 1-6–1-10, 1-6–1-10 Umgekehrtes Scannen 3-10 Ausführen Bestätigen (Taste) 1-10 System ausführen 2-17

# **S**

Sicherheit 1-2 Scanfehlerbildschirme 4-8 Scannen Oberseite scannen 2-8, 2-10 Anzeigeblock 2-17 Funktion 3-8 Normal 3-10 OME-Programm 2-17 Umgekehrt 3-10 Scanner Einstellung 2-8, 2-10 Scanmodus 3-7, 3-12 Separatorsteuerungen 1-6 Service 5-2 Seitenführungen Sammelbereich 2-15 Technische Daten Ausstattung 5-3 Material 5-4 Stoppen / Leerräumen (Taste) 1-10 Stoppen Nein (Taste) 1-10 Unterbrechungen 4-3 Stützriegel 2-2 Systemkomponenten Komponenten 1-6, 1-8

# **T**

Zuführkopf 1-6, 2-2, 2-13, 2-15, 4-3, 4-4, 2-14 Oberseite scannen 2-9, 2-11 Zufuhrzyklen gesamt 4-2 Störungssuche und -beseitigung 4-1 Tabellen 4-5, 4-6, 4-7 Scanfehlerbildschirme 4-8

# **U**

Benutzermenü 4-2 Barcode-Test 4-2 Zuführband reinigen 4-2 Zufuhrzyklen gesamt 4-2

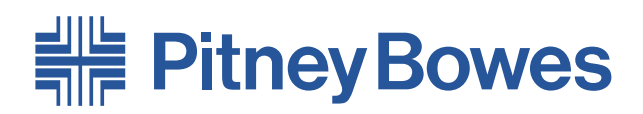

Elizabeth Way, Harlow, Essex, CM19 5BD, Großbritannien www.pitneybowes.de

Für Wartungsanfragen oder Verbrauchsmaterialien:

## PB Form SDC968A (7-12)

© Pitney Bowes Limited, 2012

Wir haben alle erforderlichen Anstrengungen gemacht, um die Richtigkeit und Nützlichkeit dieser Gebrauchsanweisung zu garantieren, dennoch:

Wir übernehmen jedoch keine Verantwortung für Fehler oder Unvollständigkeit und haften nicht für unsachgemäße Verwendung oder Missbrauch unserer Produkte.

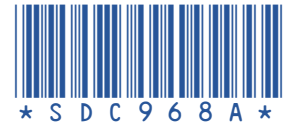